# Uniden®

## **GDVR 4T/8T Series Security System**

**For more exciting new products please visit our website: Australia: www.uniden.com.au**

# OWNER'S **MANUAL**

## **IMPORTANT SAFEGUARDS**

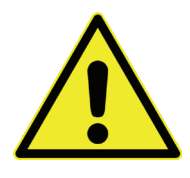

## **WARNING**

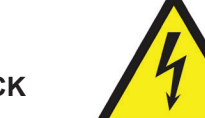

**RISK OF ELECTRICAL SHOCK DO NOT OPEN**

WARNING: TO REDUCE THE RISK OF ELECTRIC SHOCK, DO NOT REMOVE COVER. NO USER SERVICEABLE PARTS INSIDE. REFER SERVICING TO QUALIFIED SERVICE PERSONNEL.

The exclamation point within an equilateral triangle is intended to alert the user to the presence of important operating and maintenance (servicing) instructions in the literature accompanying the appliance.

The lightning flash with arrowhead symbol, within an equilateral triangle, is intended to alert the user to the presence of uninsulated "dangerous voltage" within the product's enclosure that may be of sufficient magnitude to constitute a risk of electric shock.

#### **WARNING: TO PREVENT FIRE OR SHOCK HAZARD DO NOT EXPOSE THIS UNIT TO RAIN OR MOISTURE.**

In addition to the careful attention devoted to quality standards in the manufacturing process of your product, safety is a major factor in the design of every instrument. However, safety is your responsibility too. This section lists important information that will help to ensure your enjoyment and proper use of the product and accessory equipment. Please read them carefully before operating and using your product.

#### **GENERAL PRECAUTIONS**

- 1. All warnings and instructions in this manual should be followed.
- 2. Remove the plug from the outlet before cleaning. Do not use liquid aerosol detergents. Use a water-dampened cloth for cleaning.
- 3. Do not use this product in humid or wet places.
- 4. Keep enough space around the product for ventilation. Slots and openings in the storage cabinet should not be blocked.
- 5. It is highly recommended to connect the product to a surge protector to protect from damage caused by electrical surges. It is also recommended to connect the product to an uninterruptible power supply (UPS), which has an internal battery that will keep the product running in the event of a power outage.

## **INSTRUCTIONS**

- 1. **Read and Follow Instructions** All the safety and operating instructions should be read before the product is set up and used. Follow all operating instructions.
- 2. **Retain Instructions** These safety and operating instructions should be retained for future reference.
- 3. **Heed Warnings** Comply with all warnings on the product and in the operating instructions.
- 4. **Power Sources -** This product should be operated only from the type of power source indicated on the marking label. If you are not sure of the type of power supplied to your location, consult your video dealer or local power company. For products intended to operate from battery power or other sources, refer to the operating instructions.
- 5. **Overloading -** Do not overload wall outlets or extension cords as this can result in the risk of fire or electric shock. Overloaded AC outlets, extension cords, frayed power cords, damaged or cracked wire insulation, and broken plugs are dangerous. They may result in a shock or fire hazard. Periodically examine the cord, and if its appearance indicates damage or deteriorated insulation, have it replaced by your service technician.
- 6. **Power-Cord Protection -** Power supply cords should be routed so that they are not likely to be walked on or pinched by items placed upon or against them. Pay particular attention to cords at plugs, convenience receptacles, and the point where they exit from the product.
- 7. **Surge Protectors -** It is highly recommended that the product be connected to a surge protector. Doing so will protect the product from damage caused by power surges.
- 8. **Uninterruptible Power Supplies (UPS) -** As this product is designed for continuous, 24/7 operation, it is recommended that you connect the product to an uninterruptible power supply. An uninterruptible power supply has an internal battery that will keep the product running in the event of a power outage.
- 9. **Ventilation -** Slots and openings in the case are provided for ventilation to ensure reliable operation of the product and to protect it from overheating. These openings must not be blocked or covered. The openings should never be blocked by placing the product on a bed, sofa, rug, or other similar surface. This product should never be placed near or over a radiator or heat register. This product should not be placed in a

built-in installation such as a bookcase or rack unless proper ventilation is provided and the product manufacturer's instructions have been followed.

- 10. **Water and Moisture -** Do not use this product near water for example, near a bath tub, wash bowl, kitchen sink or laundry tub, in a wet basement, near a swimming pool, etc.
- 11. **Heat -** The product should be situated away from heat sources such as radiators, heat registers, stoves, or other products (including amplifiers) that produce heat.
- 12. **Accessories -** Do not place this product on an unstable cart, stand, tripod, or table. The product may fall, causing serious damage to the product. Use this product only with a cart, stand, tripod, bracket, or table recommended by the manufacturer or sold with the product. Any mounting of the product should follow the manufacturer's instructions and use a mounting accessory recommended by the manufacturer.
- 13. **Camera Extension Cables** Check the rating of your extension cable(s) to verify compliance with your local authority regulations prior to installation.
- 14. **Mounting -** The cameras provided with this system should be mounted only as instructed in this guide or the instructions that came with your cameras, using the provided mounting brackets.
- 15. **Camera Installation -** Cameras are not intended for submersion in water. Not all cameras can be installed outdoors. Check your camera environmental rating to confirm if they can be installed outdoors. When installing cameras outdoors, installation in a sheltered area is required.

#### **SERVICE**

- 1. **Servicing -** Do not attempt to service this product yourself, as opening or removing covers may expose you to dangerous voltage or other hazards. Refer all servicing to qualified service personnel.
- 2. **Conditions Requiring Service** Unplug this product from the wall outlet and refer servicing to qualified service personnel under the following conditions:
	- When the power supply cord or plug is damaged.
	- If liquid has been spilled or objects have fallen into the product.
	- If the product has been exposed to rain or water.
	- If the product has been dropped or the cabinet has been damaged.
- If the product does not operate normally by following the operating instructions. Adjust only those controls that are covered by the operating instructions. Improper adjustment of other controls may result in damage and will often require extensive work by a qualified technician to restore the product to its normal operation.
- When the product exhibits a distinct change in performance. This indicates a need for service.
- 3. **Replacement Parts** When replacement parts are required, have the service technician verify that the replacements used have the same safety characteristics as the original parts. Use of replacements specified by the product manufacturer can prevent fire, electric shock, or other hazards.
- 4. **Safety Check -** Upon completion of any service or repairs to this product, ask the service technician to perform safety checks recommended by the manufacturer to determine that the product is in safe operating condition.

#### **USE**

- 1. **Cleaning -** Unplug the product from the wall outlet before cleaning. Do not use liquid cleaners or aerosol cleaners. Use a damp cloth for cleaning.
- 2. **Product and Cart Combination** When product is installed on a cart, product and cart combination should be moved with care. Quick stops, excessive force, and uneven surfaces may cause the product and cart combination to overturn.
- 3. **Object and Liquid Entry -** Never push objects of any kind into this product through openings as they may touch dangerous voltage points or "short-out" parts that could result in a fire or electric shock. Never spill liquid of any kind on the product.
- 4. **Lightning -** For added protection of this product during a lightning storm, or when it is left unattended and unused for long periods of time, unplug it from the wall outlet and disconnect the antenna or cable system. This will prevent damage to the product due to lightning and power line surges.

## **CONTENTS**

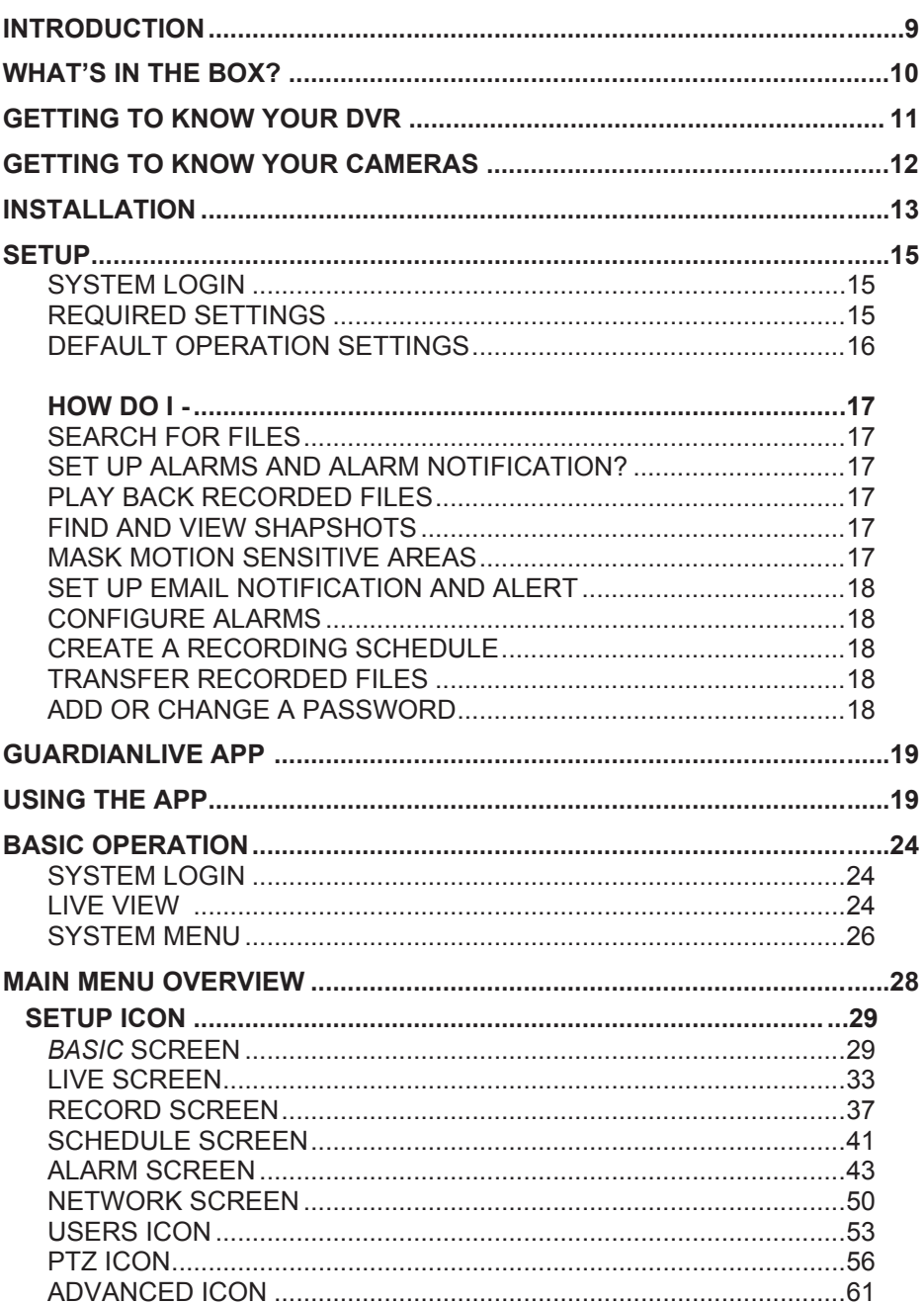

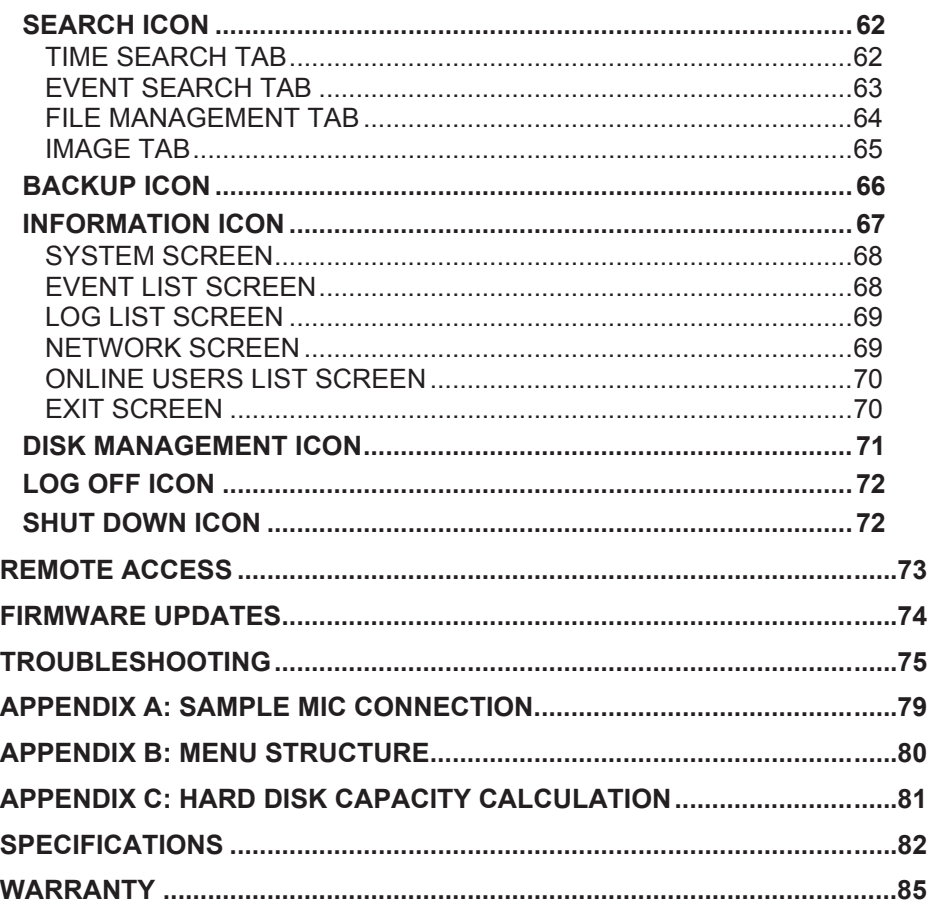

## **INTRODUCTION**

#### **OVERVIEW**

The Guardian DVR TVI (GDVR TVI) system operates with an embedded LINUX operating system for increased stability. It also uses standard H. 264 video compression and G. 711 audio compression technology which provide high quality, detailed playback and analysis. TCP/IP network technology provides the GDVR TVI system with strong network data transmission and remote control operation.

The GDVR TVI works as a stand-alone surveillance system or as part of a larger surveillance network. Its professional network video surveillance software provides strong network communication and telecommunication ability.

#### **ABOUT THIS MANUAL**

This OM provides operating procedures for the GDVR TVI system. The GDVR TVI models operate identically. There are only 2 differences between the models: the number of channels and the number of cameras.

- GDVR 4T40: 4 outdoor cameras, 4 channels.
- GDVR 8T40: 4 outdoor cameras, 8 channels.
- GDVR 8T80: 8 outdoor cameras, 8 channels.

All procedures apply to all models unless specifically noted. Some screen illustrations show entries for all 8 channels and some show for only 4 channels.

#### **What's in the Box**

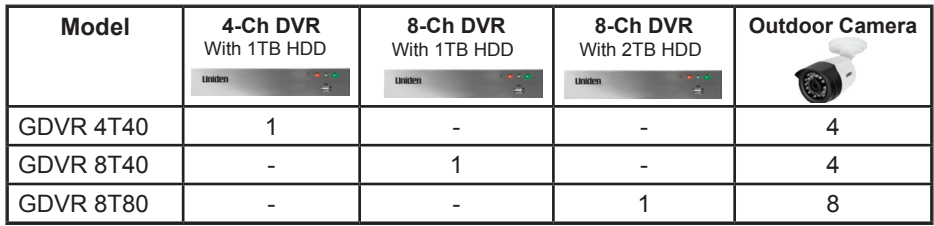

Each Kit comes with:

- 1. Power Splitter Cable
- 2. DVR & Camera Power Supply
- 3. HDMI Cable
- 4. Mouse
- 5. Ethernet Cable
- 6. 18m BNC & Power cable
- 7. Security Sticker
- 8. Mounting Kit

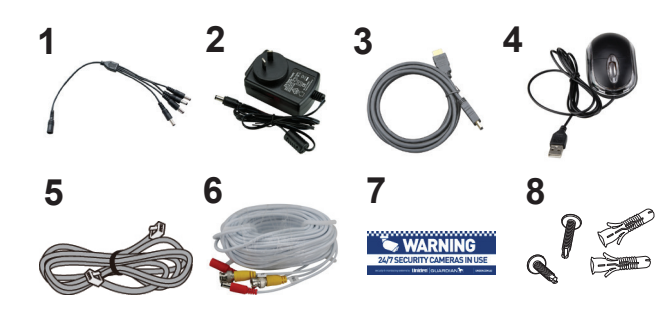

#### **Getting to Know Your DVR Front**

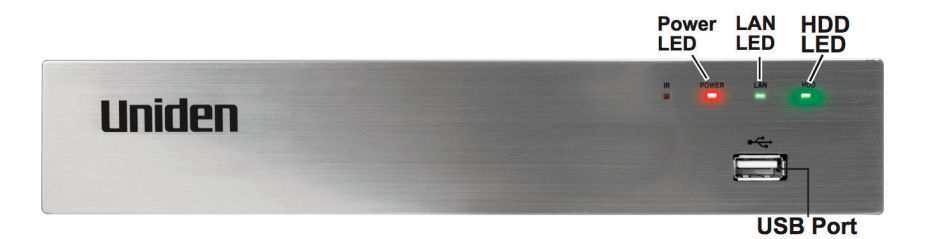

**Back**

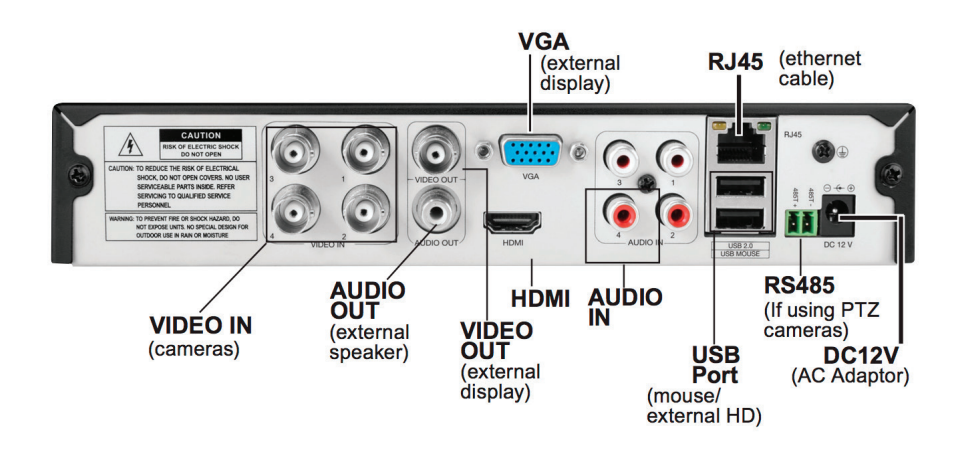

## **Getting to Know Your Cameras**

**Indoor Camera**

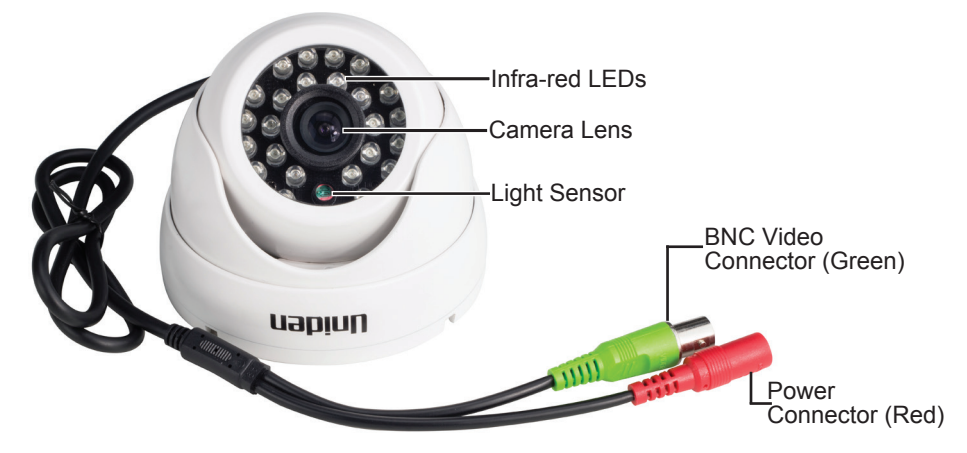

**Outdoor Camera**

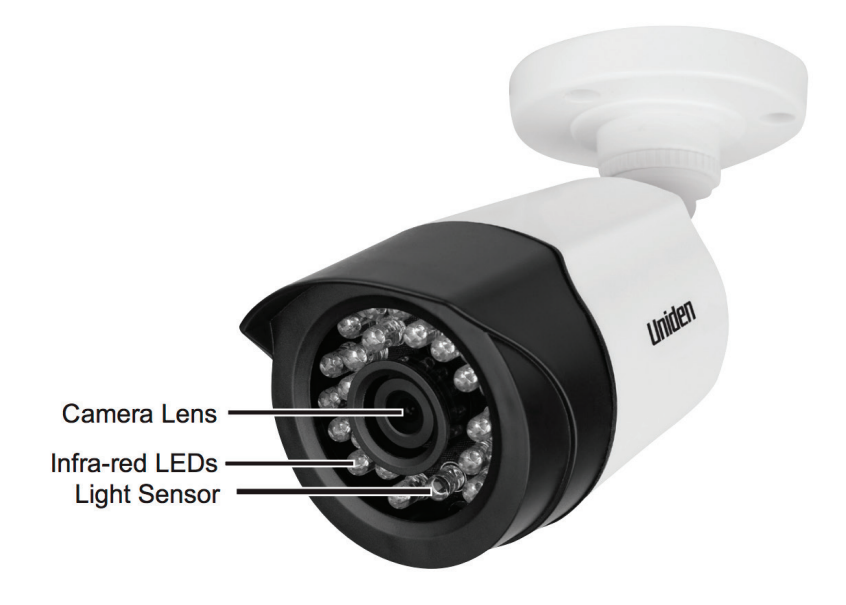

## **INSTALLAT**

Follow the steps below to connect the DVR and the camera(s).

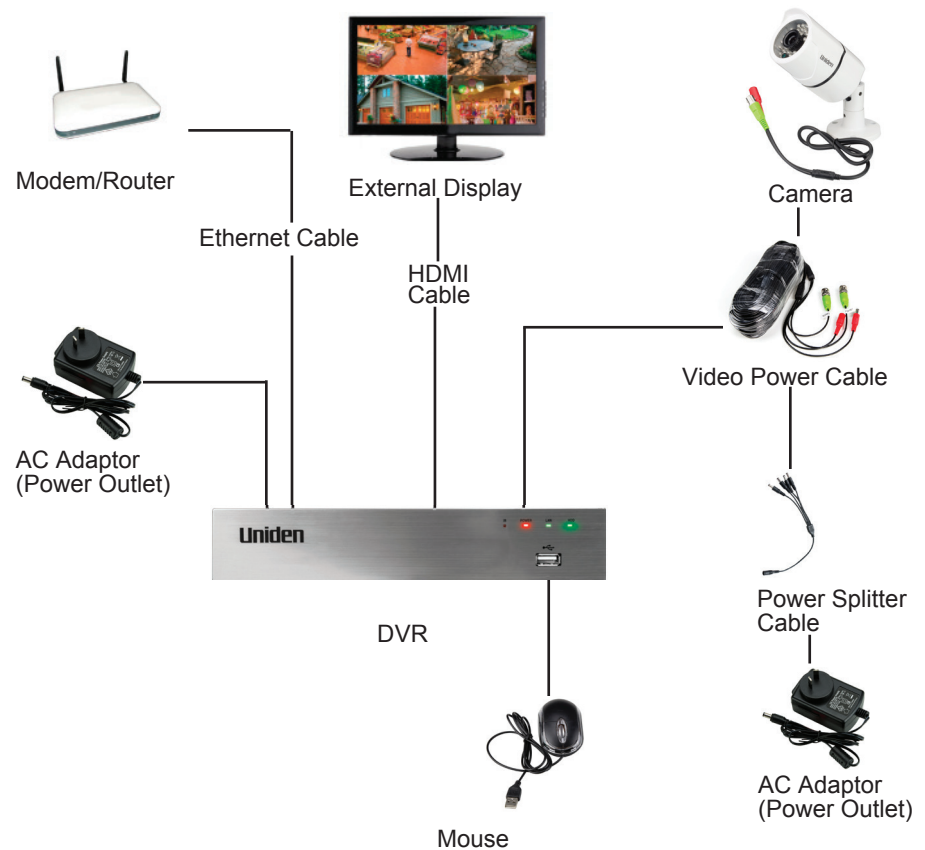

- 1. Connect the camera to the BNC and Power connectors on the Video Power cable.
- 2.Plug the green BNC connector of the Video Power cable to the VIDEO IN port on the DVR.
- 3. Connect the red power connector of the Video Power cable to the Power Splitter cable.
- 4. Connect the HDMI cable (supplied) to the HDMI port on the DVR and to the external display device (TV/PC) or use the VGA cable (not supplied) for the VGA port.
- 5. Connect the Mouse to one of the USB ports on the DVR.
- 6. Connect the Ethernet cable to the RJ45 port on the DVR and to your modem/router (for remote viewing).
- 7. Connect the Power Splitter cable to the camera's AC adaptor, which connects to a power outlet.

8. Plug the DVR's AC Adaptor jack into the DC12V port (on the DVR) and the other end to a power outlet.

### **SETUP**

Live video displays when you power up the system. However, until you log in, you can only view live video; you cannot access any other system operations. (For the initial set up, a series of Wizard screens pop up. Change the default parameters, if necessary, if not, click *Next,* till you reach the screen that displays *Finish.* Click *Finish.)*

#### **System Login**

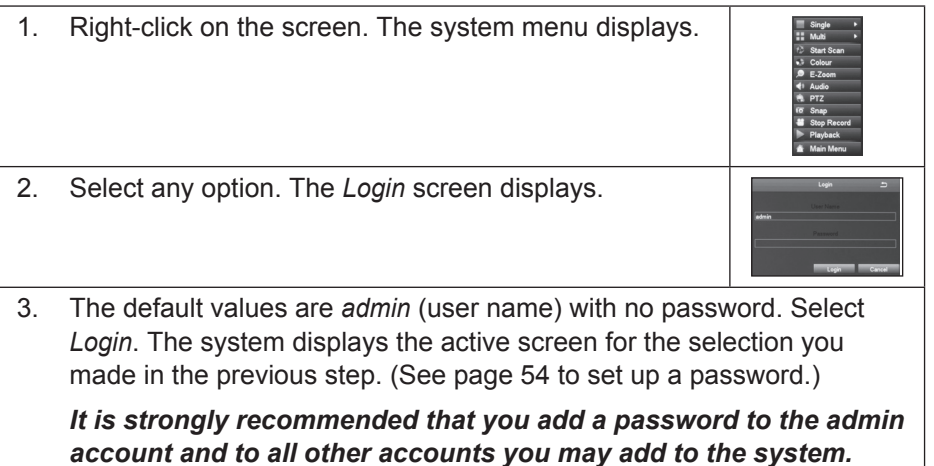

#### **Required Settings**

Set the system date and time so recorded files will be correctly time stamped. Next, create a password for the "admin" user.

#### *Set Date and Time*

The correct date and time are critical for the timestamp on recorded files. If the timestamp is incorrect, searching for a specific recorded file will be difficult.

 From *Main Menu/Setup/Basic*, select the *Date & Time* tab. See page 31 for detailed descriptions of the tab's fields.

#### *Set Password*

Passwords prevent unauthorized access to system configuration screens. The Admin user originally has no password so you can log into the system for setup.

#### *Uniden strongly recommends that, once you have logged into the system, you create a password for the Admin user.*

 From *Main Menu/Users/User Management*, select the *Password* field. See page 54 for a detailed description on how to set up a password.

#### **Default Operation Settings**

Uniden's default settings allow you to begin monitoring your network immediately. After you have monitored your network for a week or two, you may find you need to slightly adjust your settings. For example, you may need to mask areas from motion detection (trees, etc).

#### **HOW DO I -**

#### **Search for Files**

There are three basic methods for searching files –

i) search for files within a certain time frame.

ii) search a time frame for triggered files, and

iii) search for events through the Information screen.

The first two methods use the *Search* screen (*Main Menu/Search*).

- 1. Select *Main Menu/Search*. The *Search* screen displays.
- 2. Select the *Time Search* tab to find files within a specific time frame or the *Event Search* tab to find motion sensor, sensor-triggered, or all triggered files.
- 3. From the *Main Menu*/*Information/Event* List, set up the time frames and cameras you want to search and whether you want to search for Motion, Sensor, or Video Loss (this screen is similar to the *Search* screen above). Select *Search* tab and records that meet those criteria, display.

#### **Set Up Alarms and Alarm Notification**

*Main Menu/Setup/Alarm/OtherAlarm*

#### **Play Back Recorded Files**

- Right-click *Playback* on *System* Menu to view the last 30 minute segment.
- *Main Menu/Setup/Search* (**Time Search** or Event Search tab)

#### **Find and View Snapshots**

*Main Menu/Search/Image*

#### **Mask Motion Sensitive areas**

*Main Menu/Setup/Alarm/Motion, Area field* 

#### **Set Up Email Notification and Alert**

*Main Menu/Setup/Network, Email* tab

#### **Configure Alarms**

*Main Menu/Setup/Alarms*. Select type of alarm (Sensor, Motion, Video Loss, or Other Alarm).

#### **Create a Recording Schedule**

*Main Menu/Setup/Schedule*.

You can set up recordings by a specific calendar schedule, or according to sensor type.

#### **Transfer Recorded Files from the Hard Drive to a USB Device**

*Main Menu/Setup/Advanced/Import/Export* tab

#### **Add or Change a Password**

*Main Menu/Setup/Users/User Management, Change Password* field

## **GUARDIANLIVE APP**

#### **USING THE APP**

View live and recorded video remotely using an iOS or Android device and Uniden's GuardianLive App.

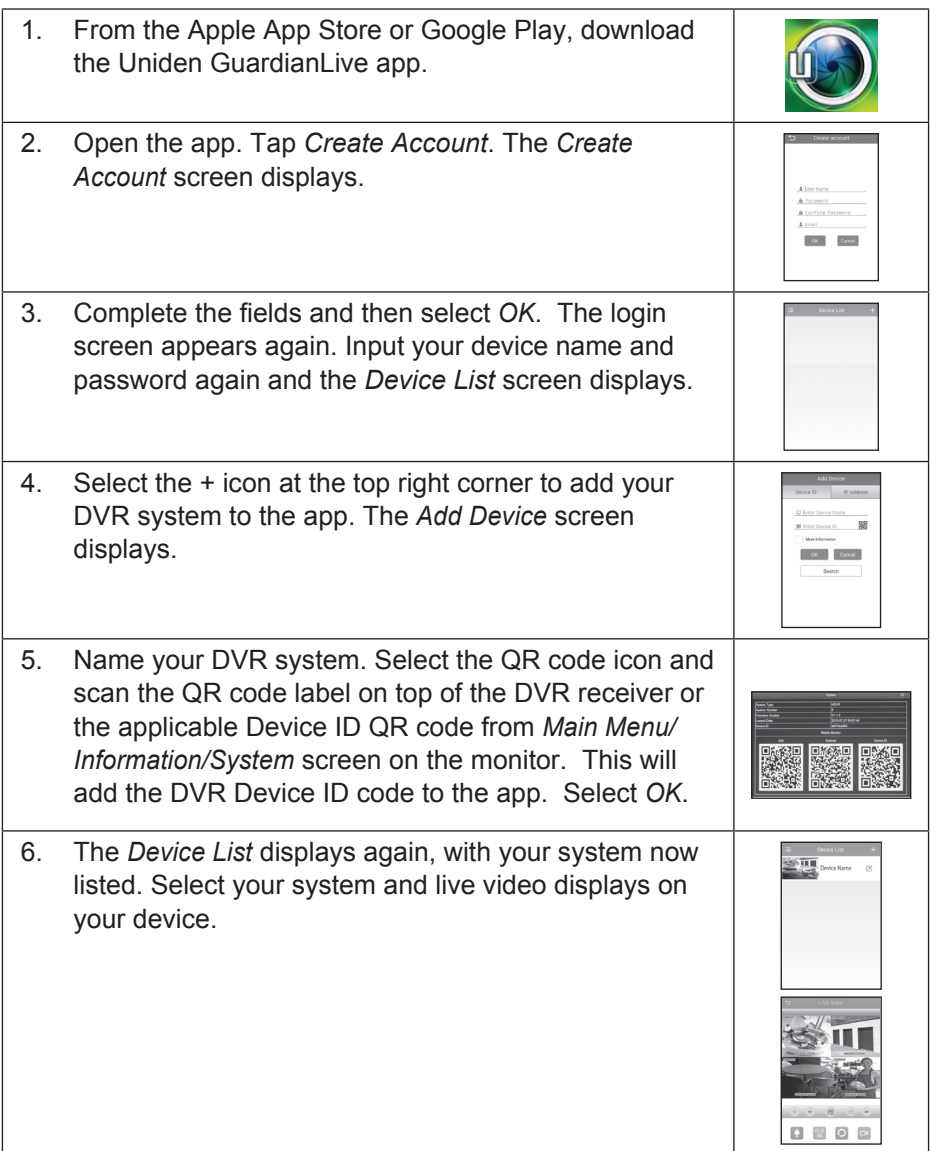

#### **LIVE SCREEN**

Live Screen is the main screen in the GuardianLive app.

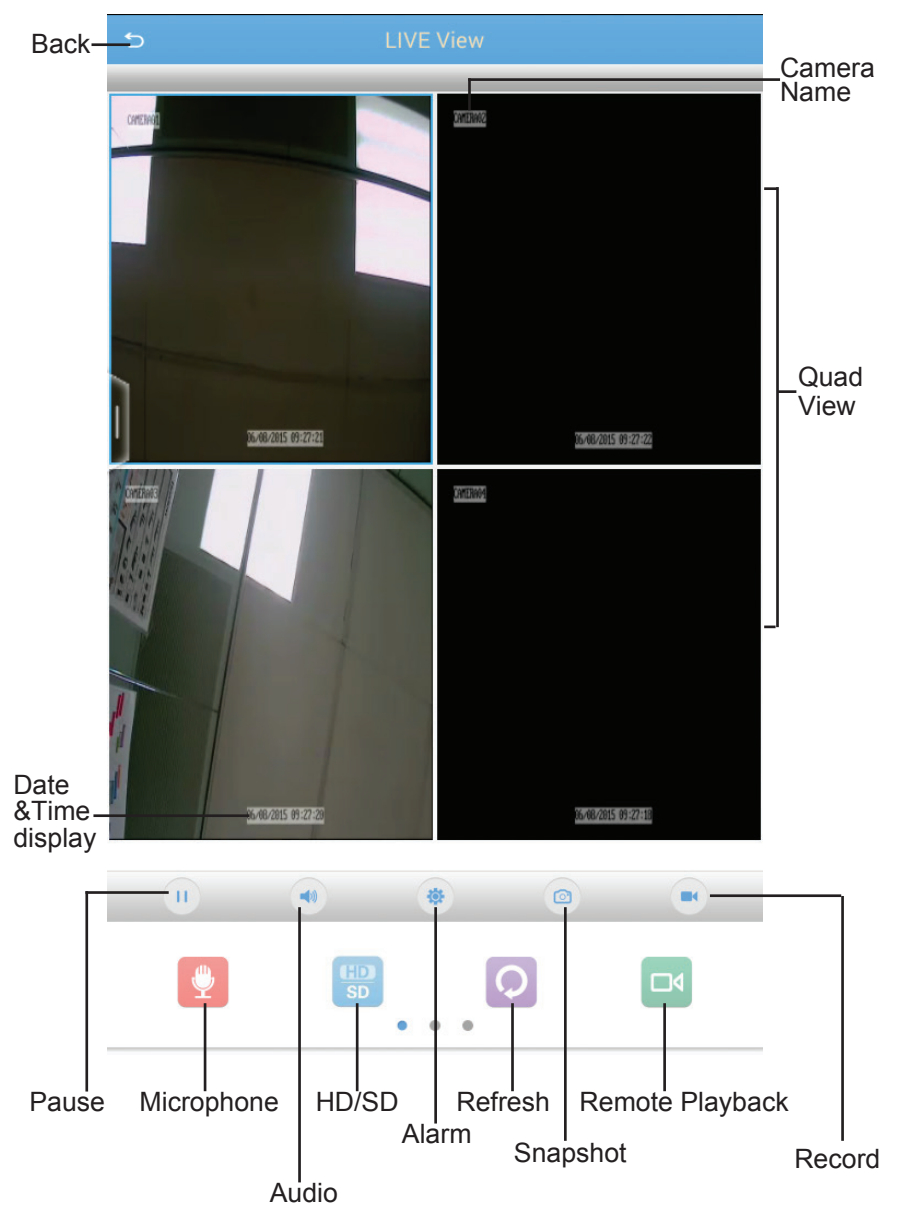

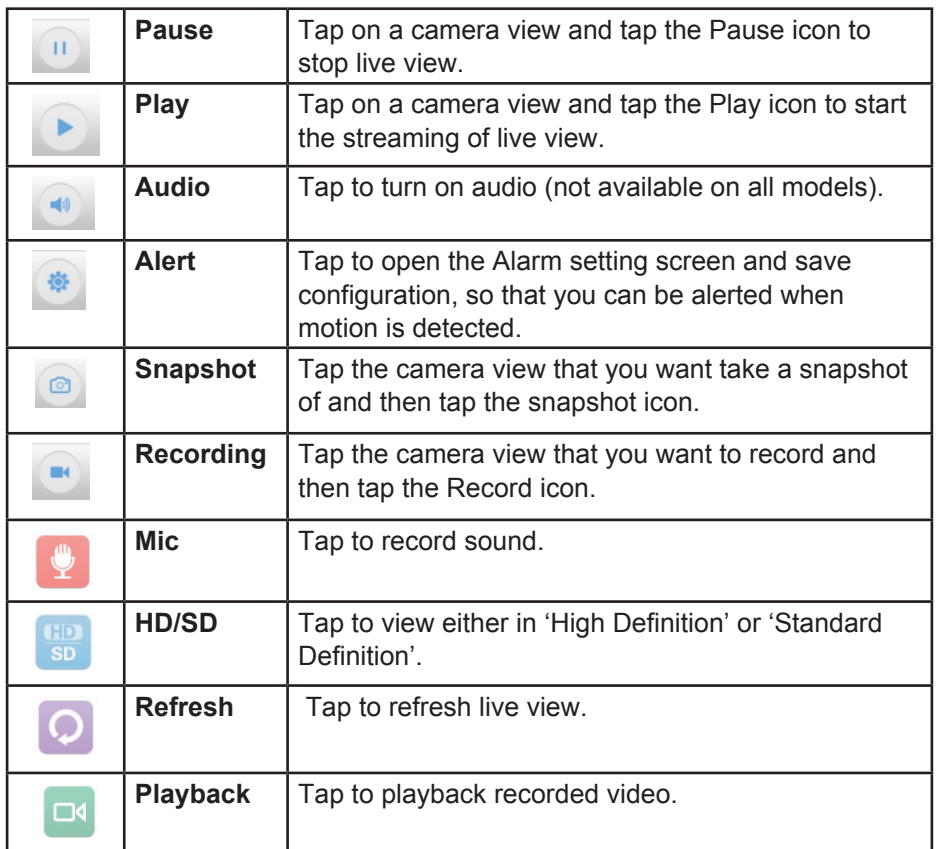

#### **ALERT SCREEN**

On the app, in the live view, tap the Alert icon to get the *Alarm* screen displayed.

Tap the Alert Notification check box, then tap save, to get an alert on the app when the camera detects motion.

Please ensure that the motion dection is turned on in your system.

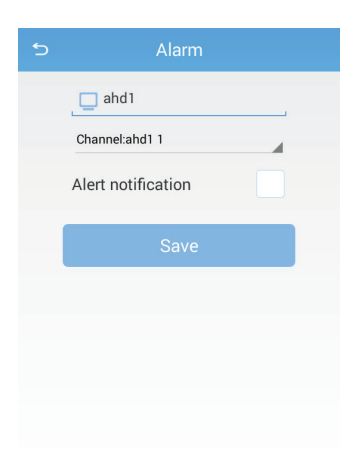

#### **REMOTE PLAYBACK SCREEN**

On the app, in the live view, tap the *Playback* icon to get the *Remote Playback*  screen displayed.

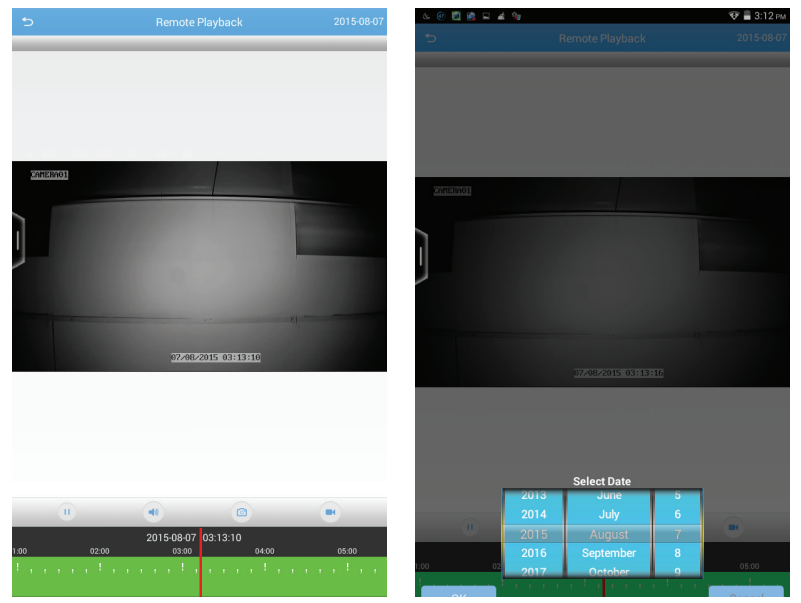

Tap the date displayed on the top right corner of the screen to get the *Select Date* pop-up box. Tap to scroll through the dates and select the dates that you want to play the recorded video.

#### **ABOUT SCREEN**

On the *Device List* screen, tap on the Menu icon (top left corner) to reveal menu options, About, Recordings, Snapshots and Logout.

Tap the option, *About*. It displays the latest firmware version.

#### **RECORDINGS SCREEN**

On the *Device List* screen, tap on the Menu icon (top left corner) to reveal menu options, About, Recordings, Snapshots and Logout.

Tap the option, *Recordings*, to view the recordings that have been initiated on the app. Please note, these recordings are NOT stored on the hard disk.

#### **SNAPSHOT SCREEN**

On the *Device List* screen, tap on the Menu icon (top left corner) to reveal menu options, About, Recordings, Snapshots and Logout.

Tap the option, *Snapshots*, to view the images that have been taken using the app. Please note, these images are NOT stored on the hard disk.

#### **LOGOUT**

Tap to logout of the app.

## **BASIC OPERATION**

Live video displays when you power up the system. However, until you log in, you can only view live video; you cannot access any other system operations.

#### **SYSTEM LOGIN**

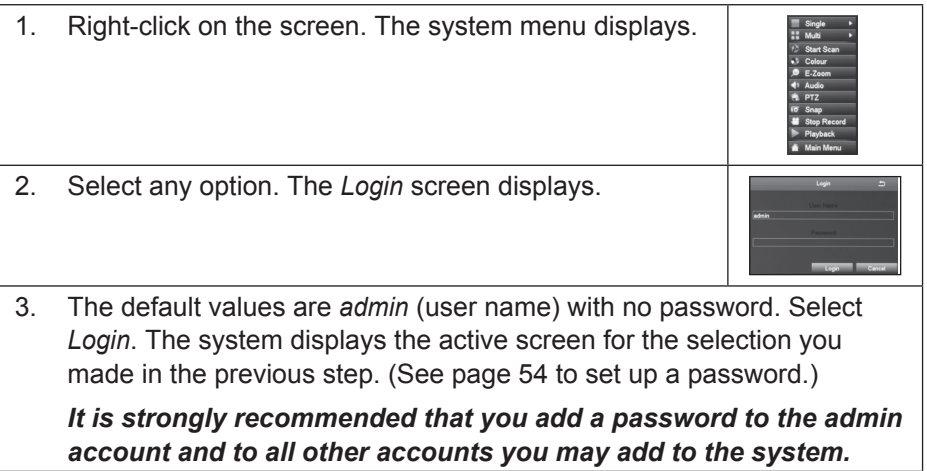

#### **LIVE VIEW**

Live view displays video images from all 4 cameras. The date, time, and camera number display in each viewing window. The recording and alarm status icons display in the lower left-hand corner of each window.

Double-click the left mouse button on a live view image to view that image in full screen rather than in quad view. Double-click the left-mouse button again to return to quad view.

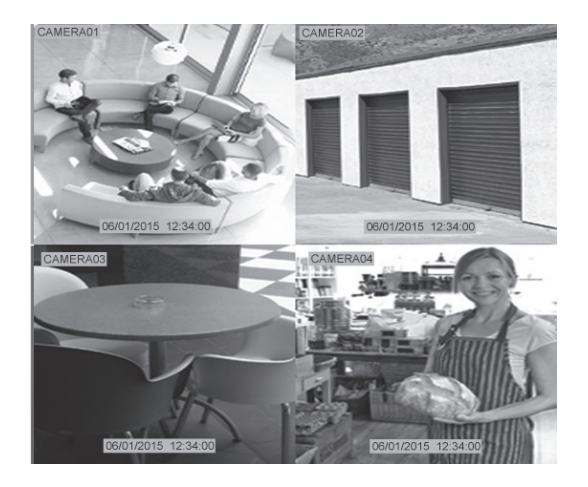

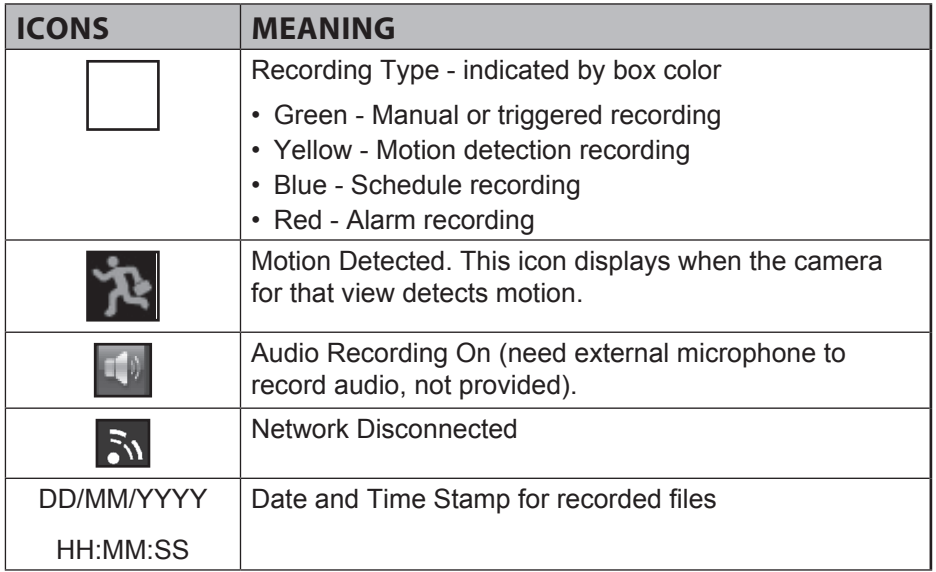

### **SYSTEM MENU**

In Live view, right-click on any screen to bring up the *System* menu. Right-click again to close the *System* menu.

The *System* menu manages the GDVR receiver and cameras. Use it to configure and manage your video, cameras, and recordings. Many of these menus are shortcuts to commonly-used actions from the *Main Menu* screen.

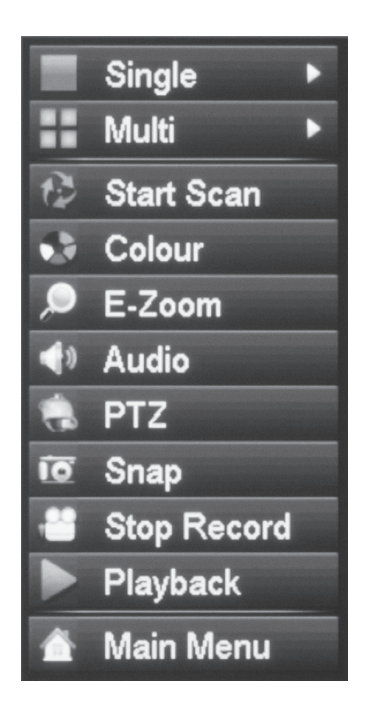

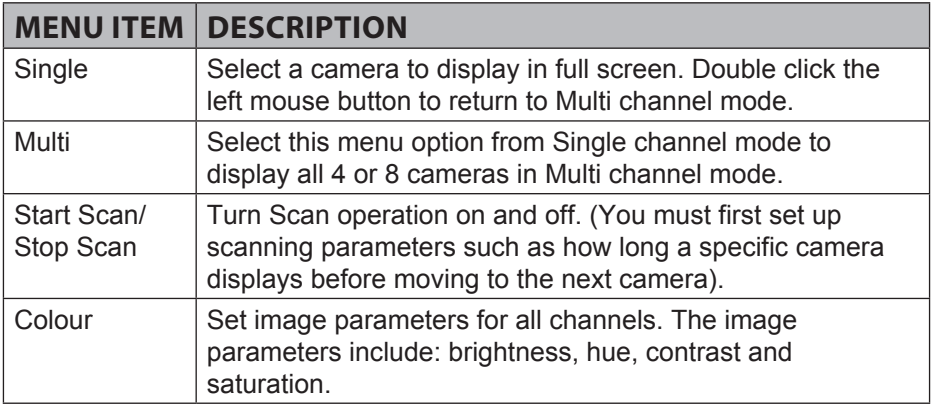

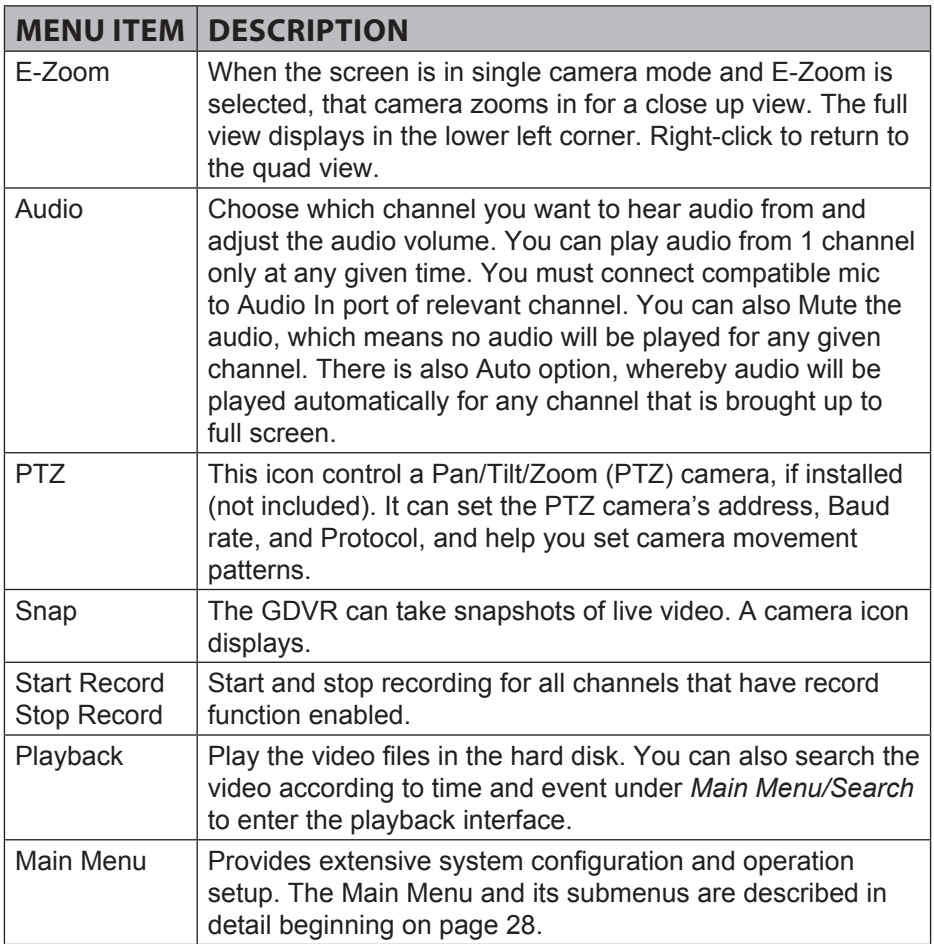

## **MAIN MENU OVERVIEW**

The Main Menu screen displays icons that represent various system operations. Click on an icon to configure, operate, and maintain the GDVR system.

#### *Appendix A: Menu Structure shows how the menu, screens, and tabs for screens are organized in the system.*

From the *System* menu, select *Main Menu* (see page 26). The *Main Menu* screen displays.

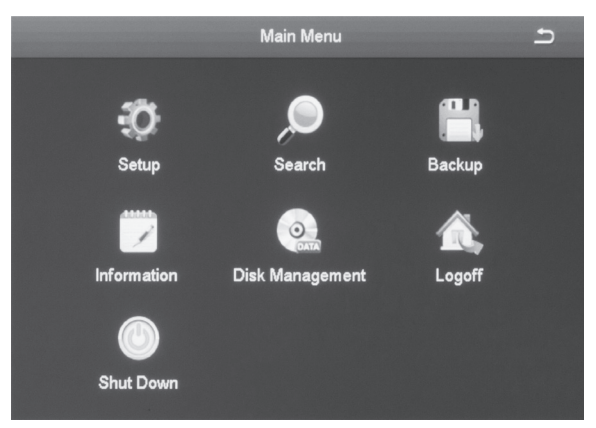

Click on the *Main Menu* icons to select a particular feature. Icons, submenus, or screens display to help you manage the system. Many of these screens have tabs across the top to further refine operations. Click the  $\blacksquare$  icon to return to the previous screen.

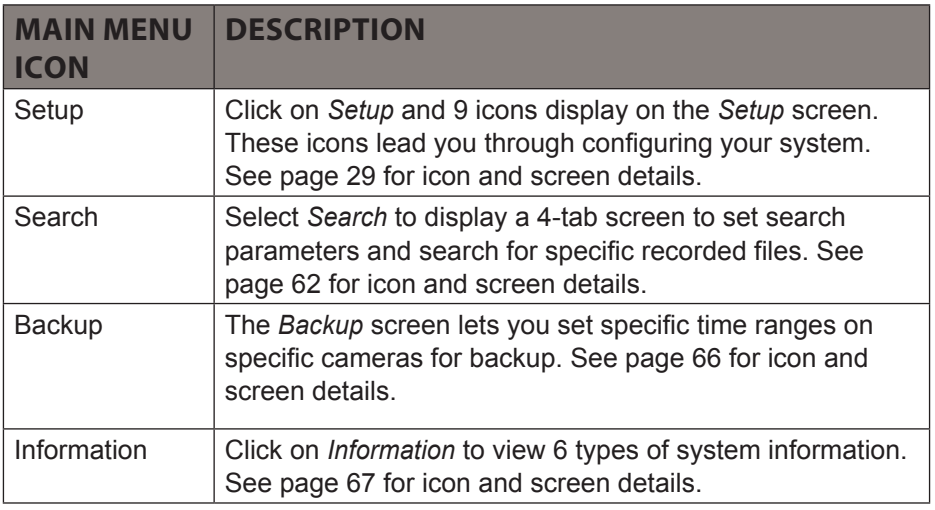

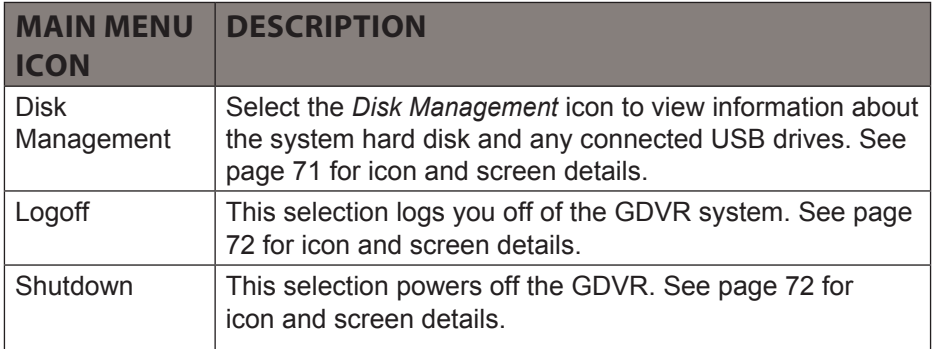

#### **SETUP ICON**

Select the *Setup* icon and the *Setup* screen displays 9 options that help you configure and set up your system.

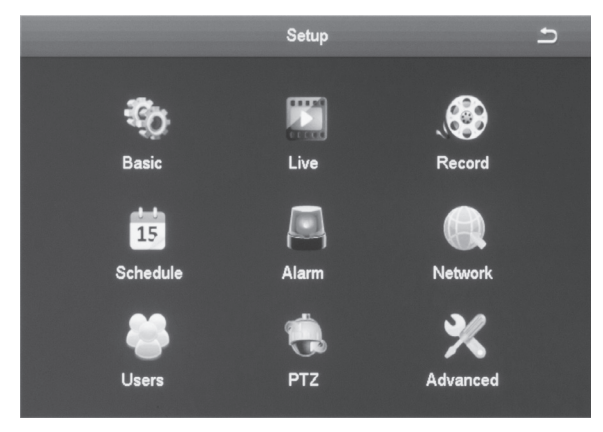

#### *Basic* **Screen**

The *Basic* screen contains three tabs:

- System
- Date & Time
- Daylight Saving Time (DST)

#### *System Tab*

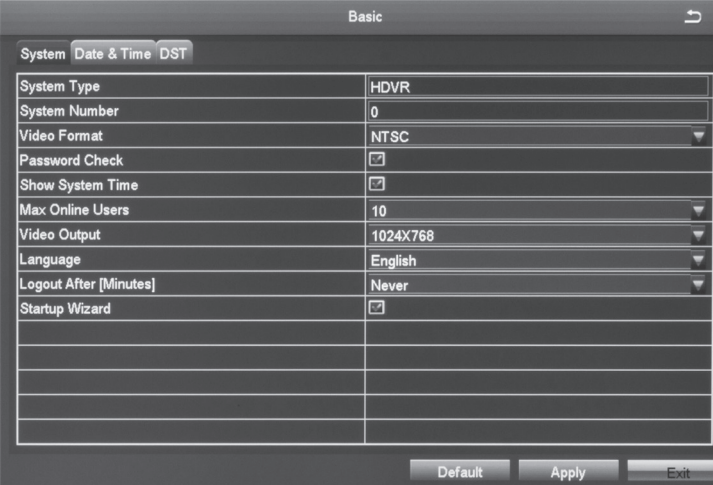

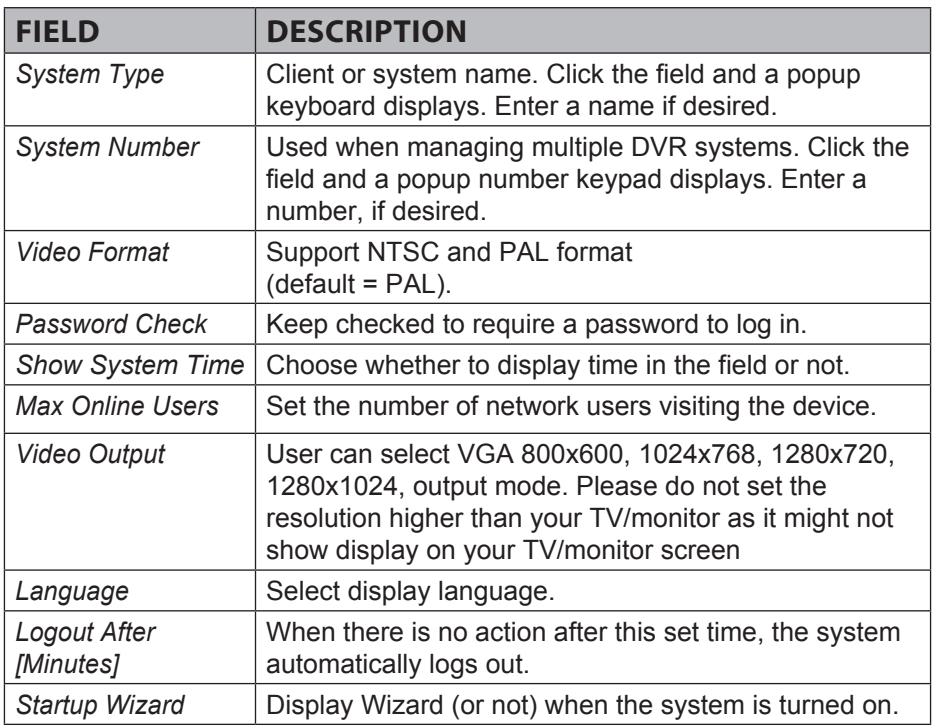

#### *Date & Time Tab*

In this interface, set the date format, time format, time zone; you can also adjust the system time manually.

#### *Note: the default time zone of the system is GMT+10:00.*

Select *Sync Time with NTP Server* to correct time. Network server time can be set.

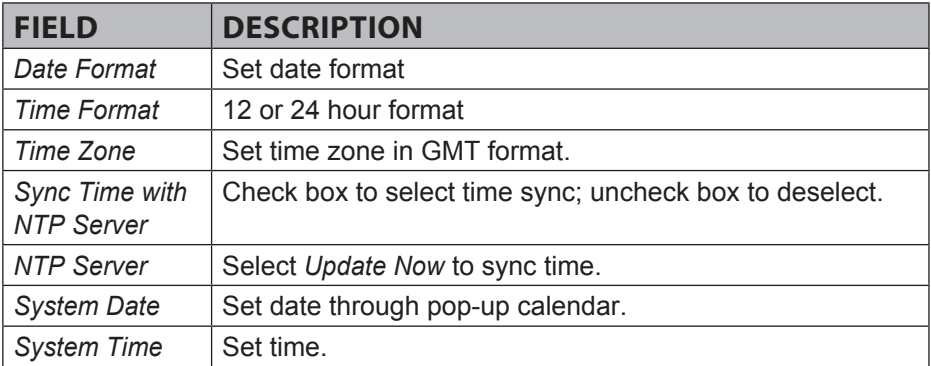

#### *DST Tab*

Set the start and end time of daylight saving time by week or date.

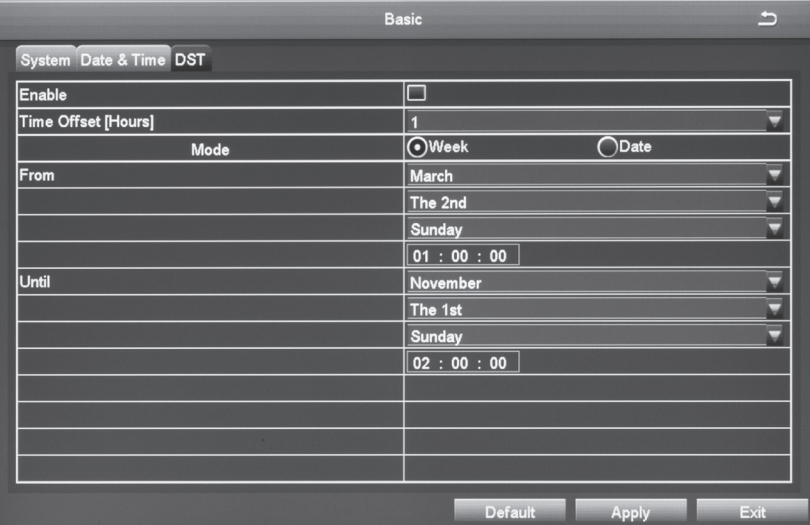

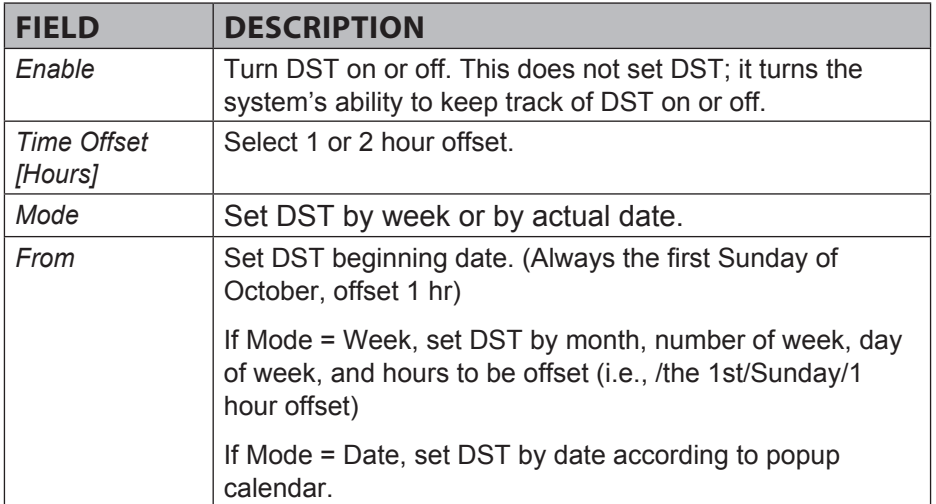

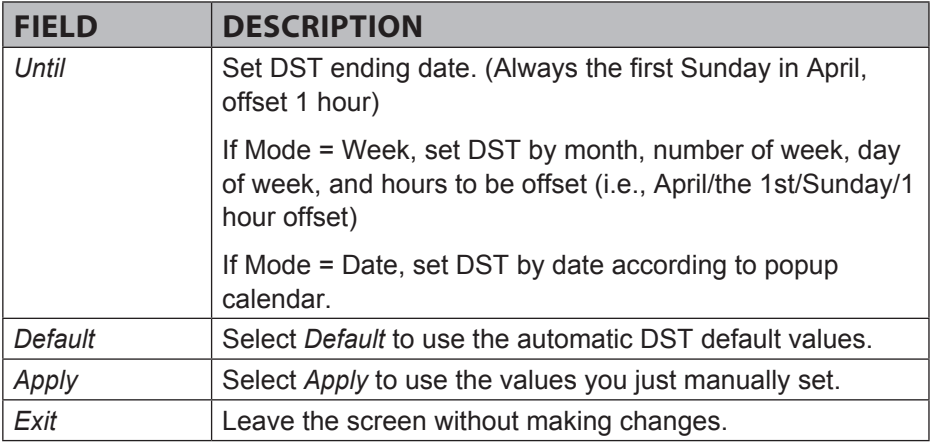

#### *Live* **Screen**

The *Live* screen establishes how the screen looks when in Live view. It has 3 tabs:

- Live
- Main Monitor
- Video Blind

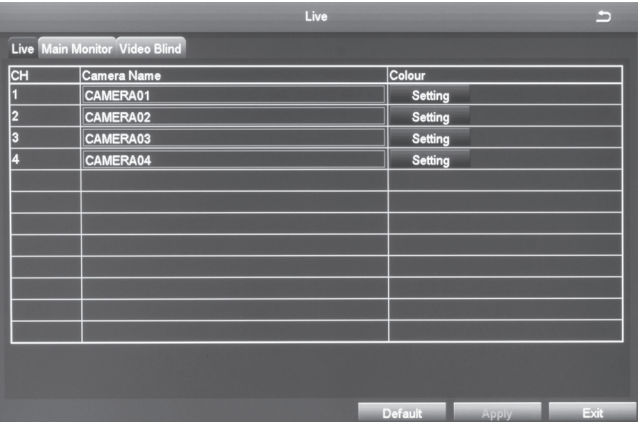

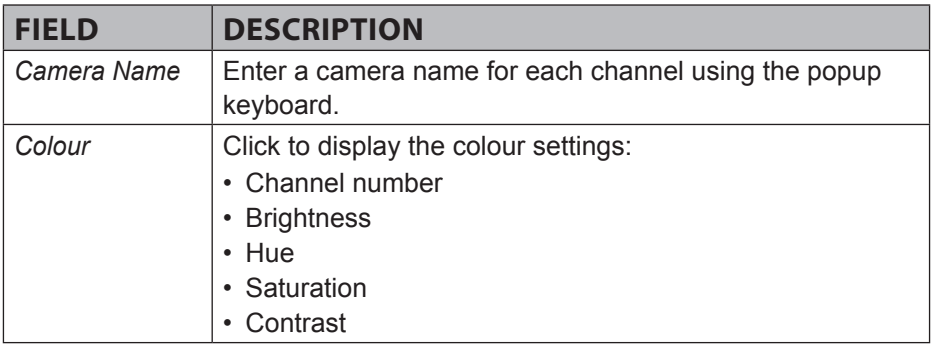

#### *Live Tab*

Name the camera and set up how the image displays (colour, contrast, etc).

- 1. Select a camera to rename. A keyboard displays.
- 2. Rename the camera and select *Enter*.
- 3. Select *Setting* for that camera. A selection screen displays on the live video screen.

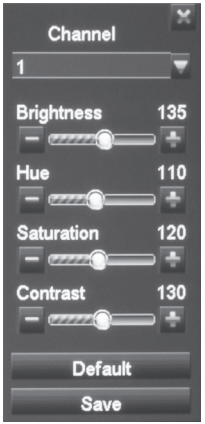

- 4. Adjust the brightness, hue, saturation, and contrast of the corresponding channel and select *Ok*.
- 5. Select another channel to adjust. When you are finished, select *Ok*.

6. The *Live* screen displays again.

#### *Main Monitor Tab*

This screen lets you determine the order in which the camera's live view displays on the screen's sections. You can also set how long the video pauses on each image before moving to another image (5 to 60 seconds in 5 second intervals).

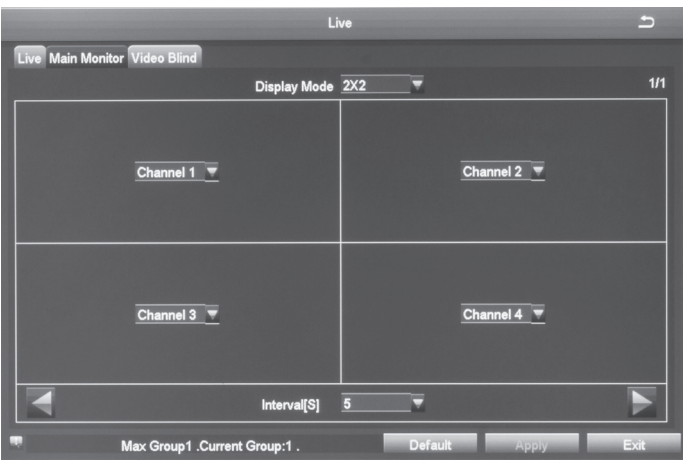

#### *Video Blind (Masking) Tab*

You can mask off up to 4 rectangular areas in a single screen. No video records from those masked off areas; only a blank box/rectangle displays.

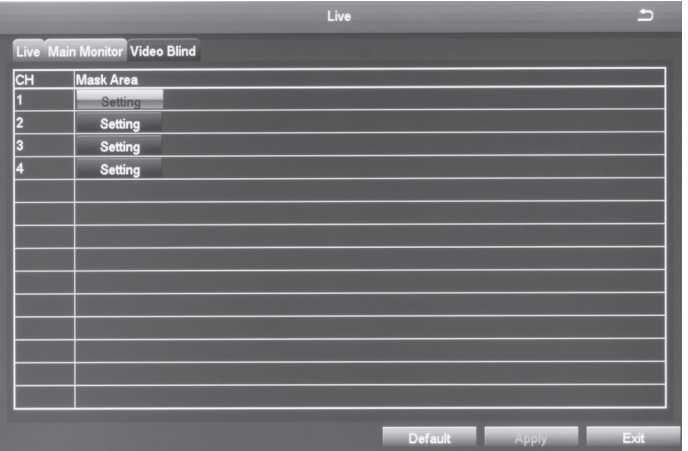

- 1. From the *Video Blind* tab, select *Setting* for the channel you want to mask. Video for that channel displays.
- 2. Press and hold the left mouse button and drag it across the area you want to block. A white rectangle covers the area you indicated. Release the mouse.
- 3. Right-click to return to the Video Blind tab. Select *Apply* to save your settings.
- 4. Repeat Steps 2 and 3 up to 3 more times (4 areas selected per screen).
- 5. To remove video masks, double-click on the area you want to remove; the white rectangle changes to black.
- 6. Right-click to return to the Video Blind tab. Select *Apply* to save your settings. The masked areas are released.
# *Record* **Screen**

The *Record* screen configures how the files will be recorded. It has 5 tabs:

- Enable
- Record Bitrate
- Stamp
- Recycle Record
- Snap

# *Enable Tab*

Use this tab to determine if the selected camera will record video or audio, or both.

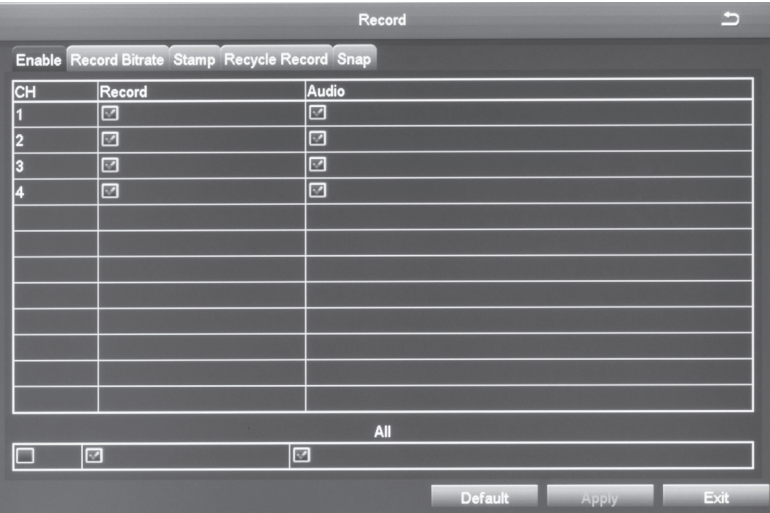

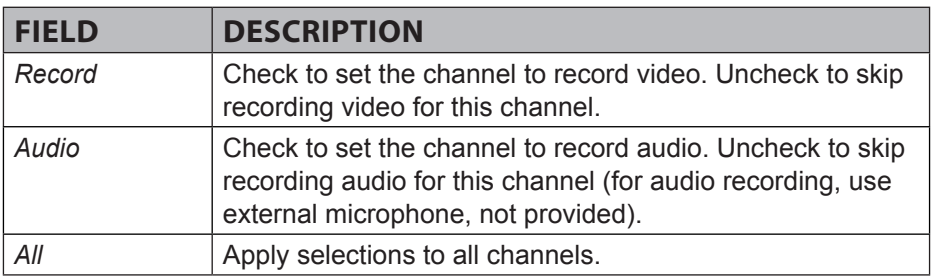

## *Record Bitrate Tab*

This tab allows you to set the characteristics of a recorded file. You can set a channel to record at a higher quality or at lower frames per second. The resolution, frames per second, and maximum bitrate determine how large a recorded file will be. If you need to record long periods of time, set your parameters lower. Otherwise, there will not be enough room on the hard drive to save the recorded file.

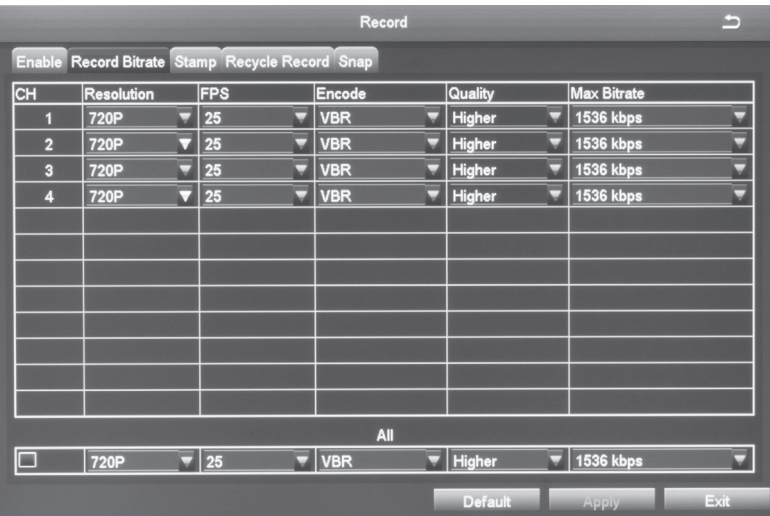

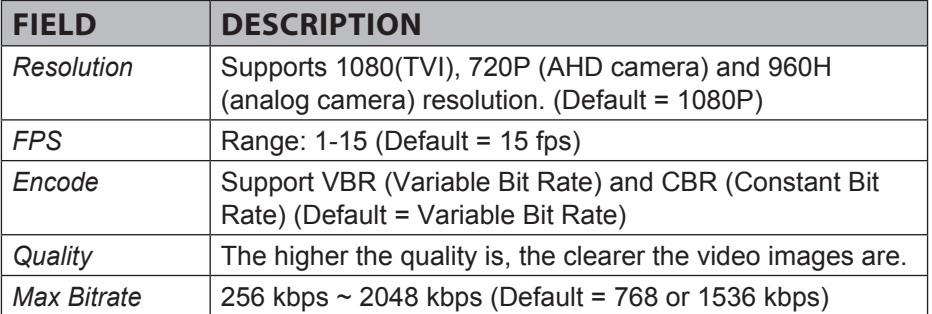

*Check the box on the bottom row to set all channels to the same parameters at the same time.*

# *Stamp Tab*

Use this tab to turn on (or off) a time stamp on your recorded video and to position the time stamp on the screen.

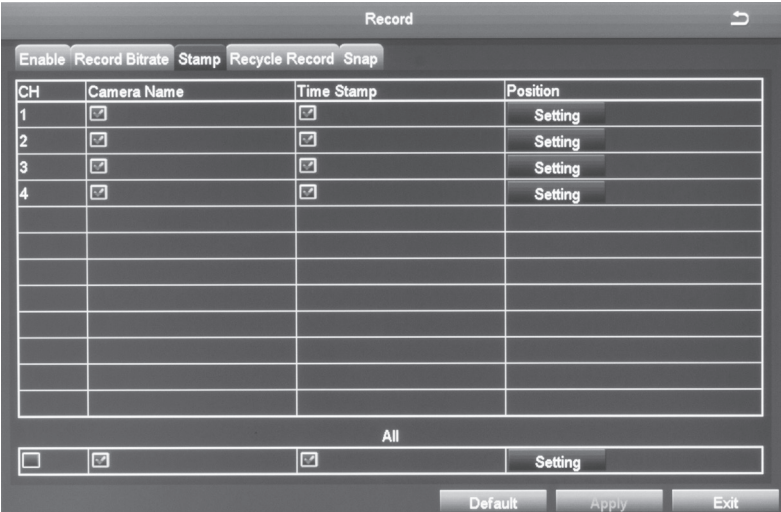

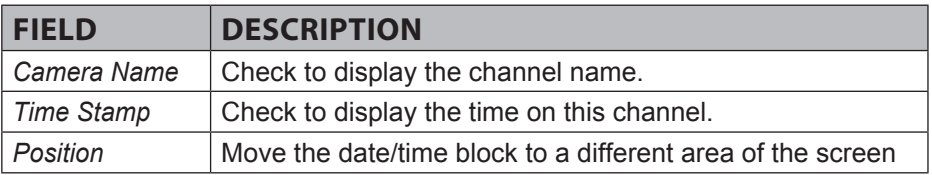

- 1. Select *Setting* on the *Stamp* tab. Live video displays for that channel along with the date/time block in a small text frame.
- 2. Left-click and hold over the date/time block. Move the block to where you want it to display. Release the mouse and right-click to return to the *Stamp* tab.
- 3. Select *Apply* to save your changes.

## *Recycle Record Tab*

The *Recycle Record* tab allows the system to automatically overwrite the oldest recorded files and continue recording when the hard disk is full. If the box is not checked (not enabled), the system stops recording and displays an information message.

### *Snap Tab (Snapshot)*

In this tab, the user can set the resolution/image quality level, time interval of snapshot, and the number of snapshot for one time.

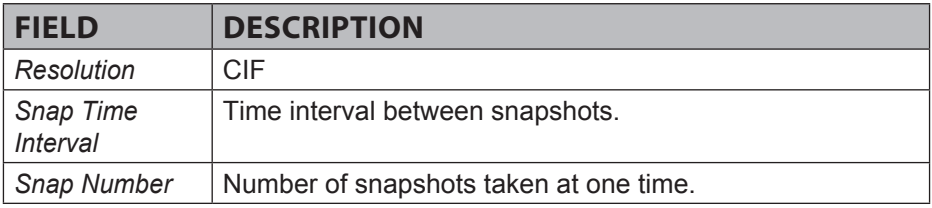

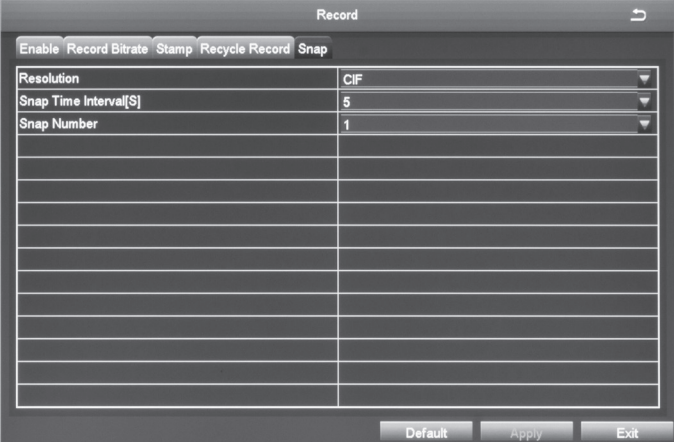

# *Schedule* **Screen**

The *Schedule* screen lets you set up recording schedules. It has 3 tabs:

- Schedule
- Motion
- Sensor

# *Schedule Tab (Schedule Recording)*

This tab sets up a basic schedule for recording. (Default = No recording blocks selected)

- 1. Select a channel whose recording schedule you want to set up.
- 2. Select the edit icon ( $\Box$ ) to set 1-hour blocks, depending on when you WANT that channel to record.
- 3. Select one-hour blocks to add to the recording setup.
- 4. Alternatively you can double-click at the time block area, a schedule screen will show.
- 5. You can set the start time and end time.
- 6. If you want to use that same configuration on another day, select Apply Setting to *All* in the dropdown box. Then click copy. Click OK to return to previous screen.
- 7. When you have the schedule set up as you want it, select *Apply*. The configuration for that channel is now saved.
- 8. If you want to use that same configuration on another channel, select that channel in the dropdown box for *Apply Settings To*. Then, select *Copy*. The configuration is now copied to the second desired channel.
- 9. If you want to apply the settings from one channel to ALL channels, select *All* in the dropdown box for *Apply Settings To*. Then, select *Copy*. The configuration is now copied to all channels.
- 10. Select *Apply* to save the settings.
- 11. Select *Exit*.

### *Motion Tab*

This tab sets up a schedule for motion sensor recording. (Default = All recording blocks selected)

- 1. Select a channel whose motion sensor recording schedule you want to set up.
- 2. Select the erase icon ( $\geq$ ) and click on the 1-hour recording blocks that you DO NOT want that channel to record.
- 3. When you have the schedule set up as you want it, select *Apply*. The configuration for that channel is now saved.
- 4. If you want to use that same configuration on another channel, select that channel in the dropdown box for *Apply Settings To*. Then, select *Copy*. The configuration is now saved on the second desired channel.
- 5. If you want to apply the settings from one channel to ALL channels, select *All* in the dropdown box for *Apply Settings To*. Then, select *Copy*. The configuration is now saved on all channels.
- 6. Select *Exit*.

# *Sensor Tab*

This tab sets up a recording schedule for other motion sensors (not included). (Default = All recording blocks selected)

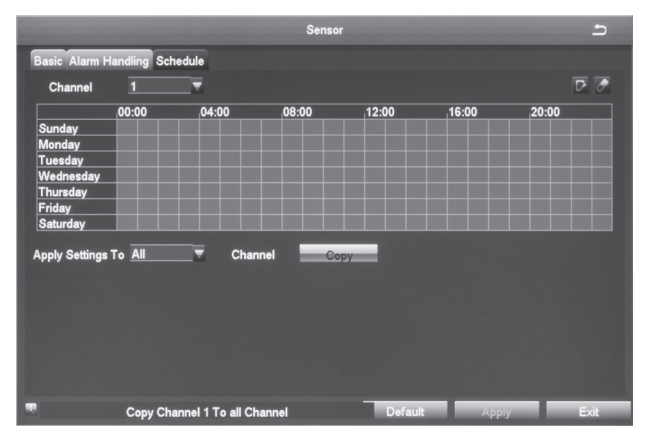

- 1. Select a channel whose sensor recording schedule you want to set up.
- 2. Select the erase icon ( $\Box$ ) and click on the 1-hour recording blocks you DO NOT want that channel to record.
- 3. Select one-hour blocks to remove from the recording schedule.
- 4. When you have the schedule set up as you want it, select *Apply*. The configuration for that channel is now saved.
- 5. To use that same configuration on another channel, select that channel in the dropdown box for *Apply Settings To*. Then, select *Copy*. The configuration is now saved on the second desired channel.
- 6. To apply the settings from one channel to ALL channels, select *All* in the dropdown box for *Apply Settings To*. Then, select *Copy*. The configuration is now saved on all channels.
- 7. Select *Exit*.

# *Alarm* **Screen**

The GDVR system allows you to set parameters for various types of system alarms. The *Alarm* screen is comprised of 4 icons:

- Sensor. Enable and name the type of sensor you choose for a specific channel.
- Motion. Establish parameters for motion detection as well as a motion detection operation schedule.
- Video Loss. Set up an alarm notification plan if any cameras lose video.
- Other alarm. Establish alarm system for other types of alarms not previously covered.

# *Sensor Icon*

The *Sensor* screen enables or disables sensor operation for a specific channel. This screen has three tabs:

- *Basic* Tab
- *Alarm Handling* Tab
- *Schedule* Tab

### **Basic Tab**

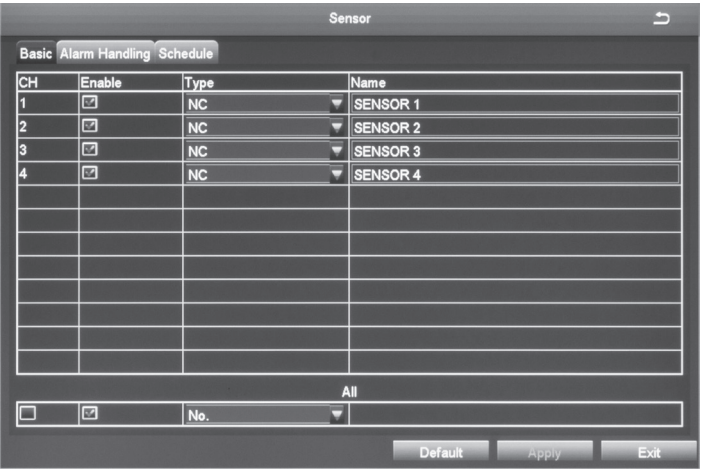

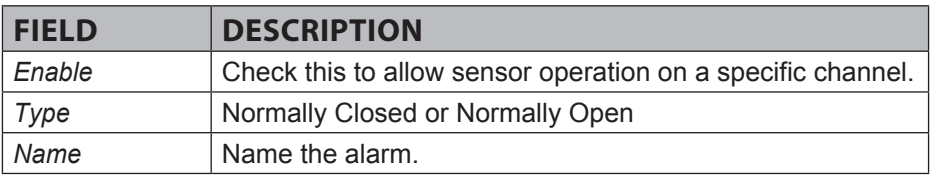

### **Alarm Handling Tab**

This tab lets you set what triggers alarms and how long those alarms remain active.

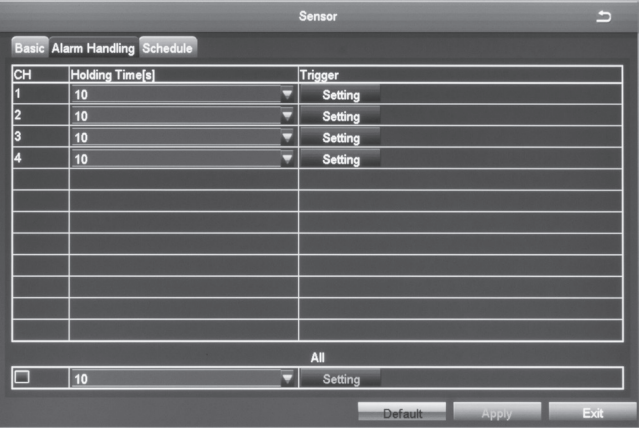

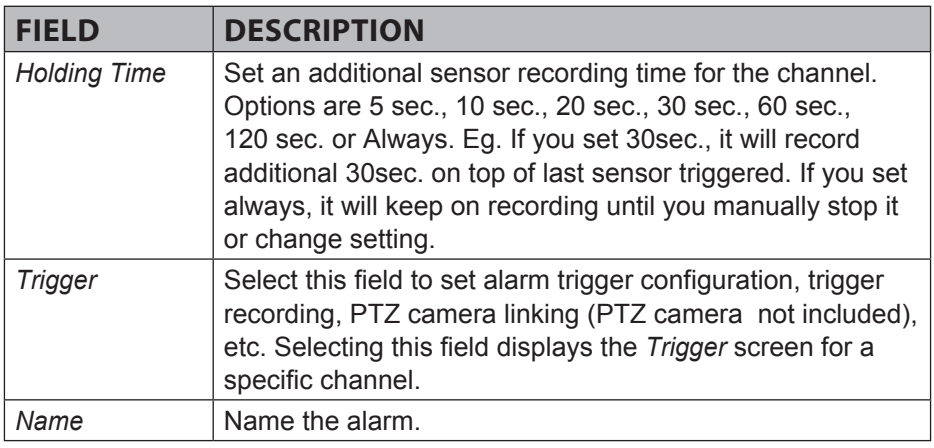

#### *Trigger - Channel X Screen*

You may reach this screen from other tabs. It lets you set up what happens when an alarm is triggered (the camera takes an automatic snapshot, the buzzer sounds, etc), and indicates which cameras to start recording when triggered. It has three tabs:

- Alarm
- To Record
- To PTZ

### **Alarm Tab**

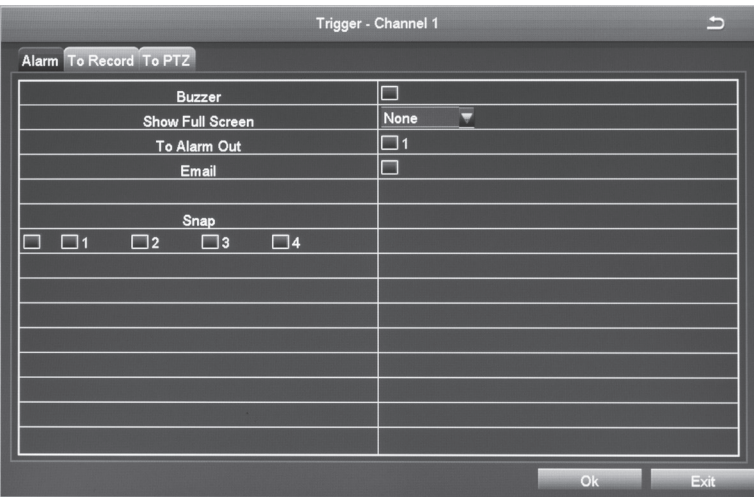

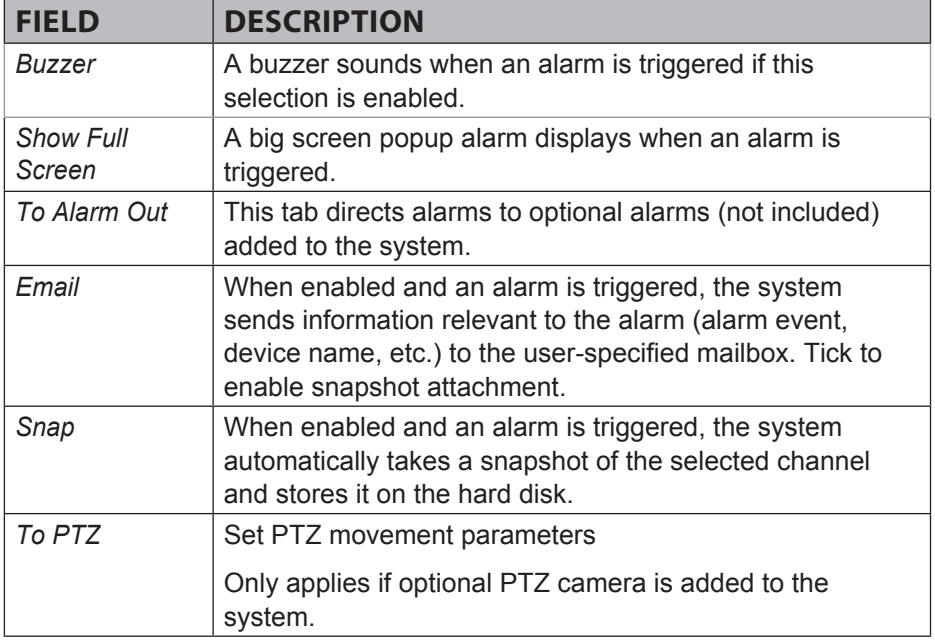

### **To Record Tab**

Select which cameras record when an alarm is triggered.

### **To PTZ**

#### *Only applies if PTZ camera is installed (not included).*

- Sets what type of action to take (Preset/Cruise/Track/None).
- Sets which point the PTZ camera will rotate to, if preset selected.

# *Schedule Tab*

Use this tab to set a time frames for the alarms to be active. This tab operates in the same way as the Sensor tab. See page 41 for details on setting up a schedule.

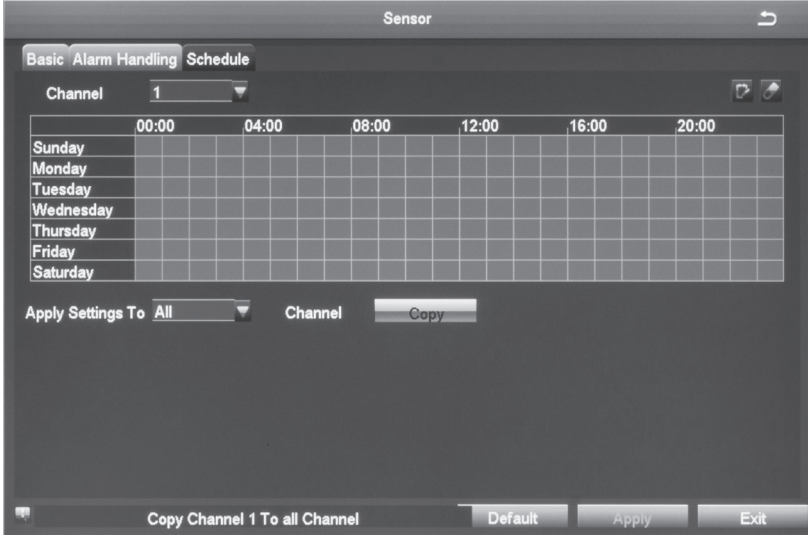

# *Motion Screen*

The Motion screen has 2 tabs: Motion and Schedule.

### **Motion Tab**

When a camera detects a motion, the system sounds a motion detection alarm and takes action according to presets from this screen. The *Trigger* and *Area* fields lead to other screens to set parameters.

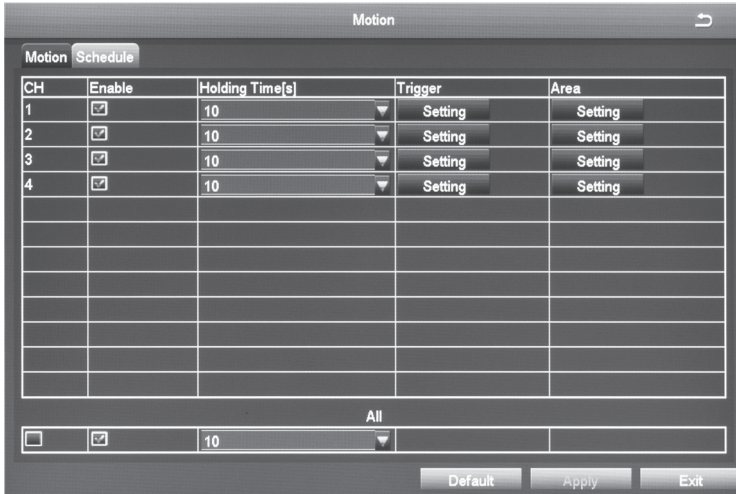

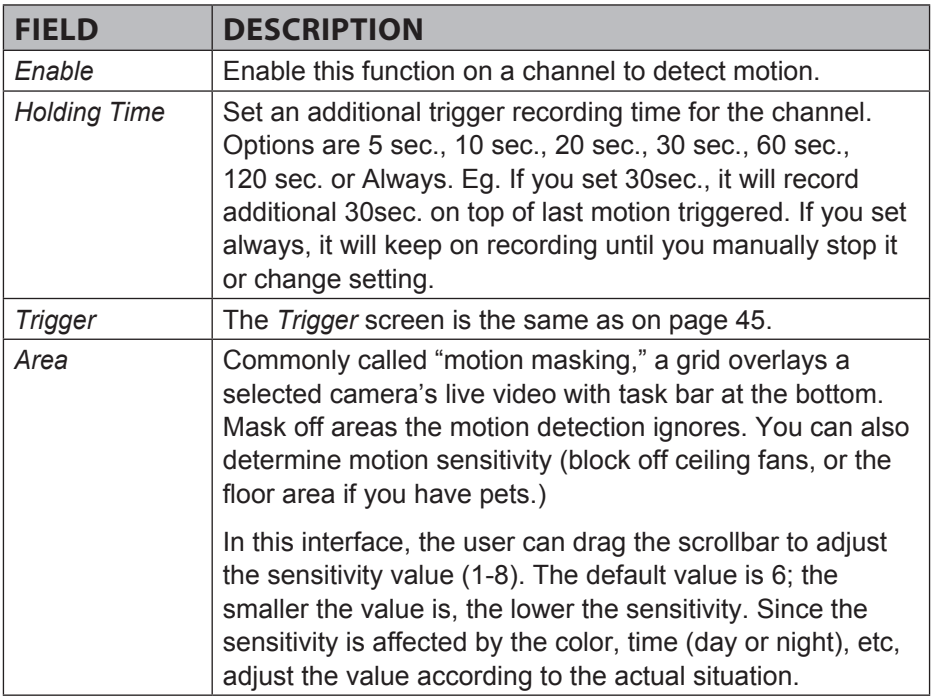

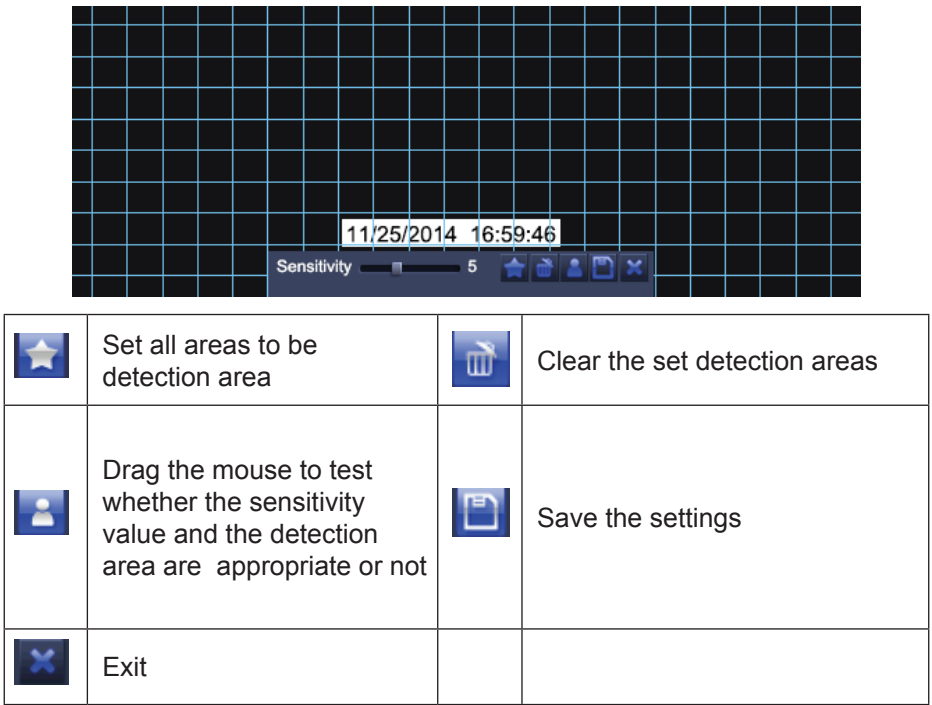

### **Schedule Tab**

Use this tab to set a time frames for the alarms to be active. This tab operates in the same way as the Sensor tab. See page 41 for details on setting up a schedule.

# *Video Loss Icon*

If you lose video from a camera (someone cuts the cable), the system alerts you according to the presets from this screen.

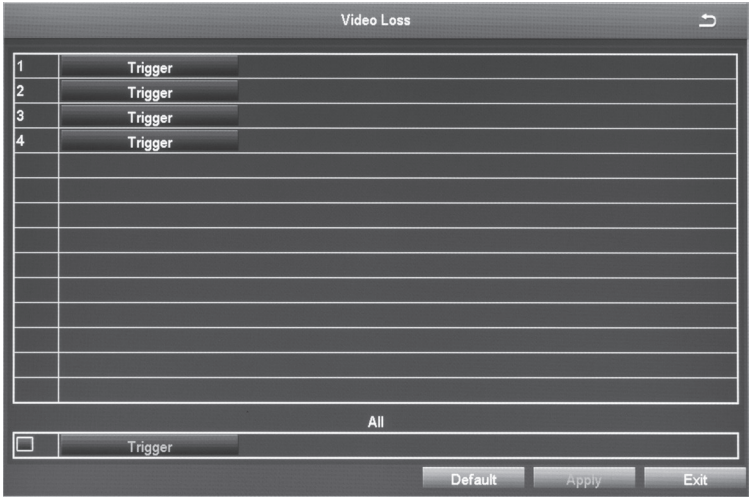

Select *Trigger* for the camera you want to set. The *Trigger* screen for that channel displays.

#### *See page 44 for a detailed description of the trigger screen.*

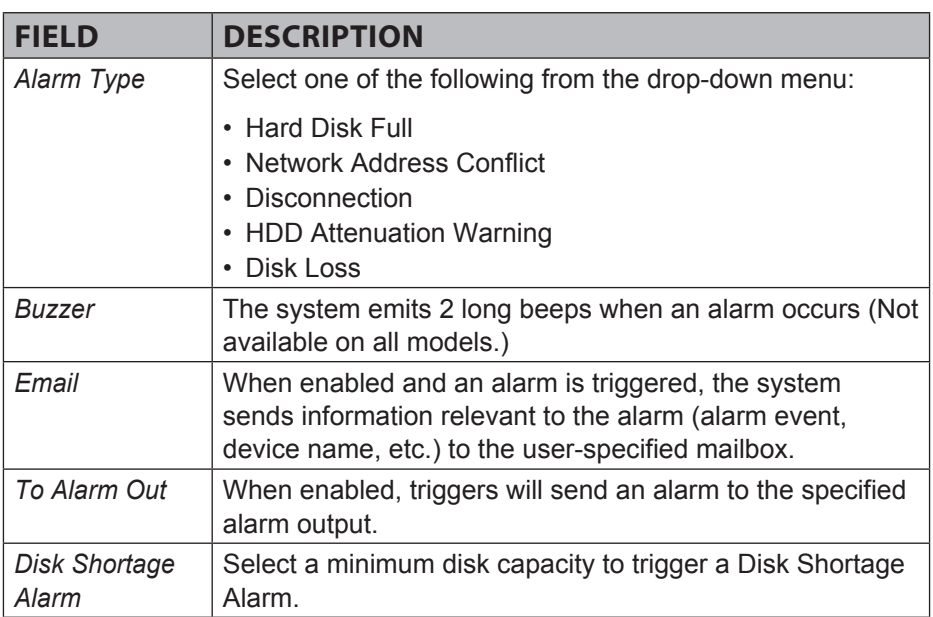

### *Other Alarm Icon*

### *Network* **Screen**

Network Configuration includes five tabs:

- Network
- Sub-Stream
- Email
- WiFi Setup
- DDNS

### *Network Tab*

#### **Do not change these presets. This is for information purposes only.**

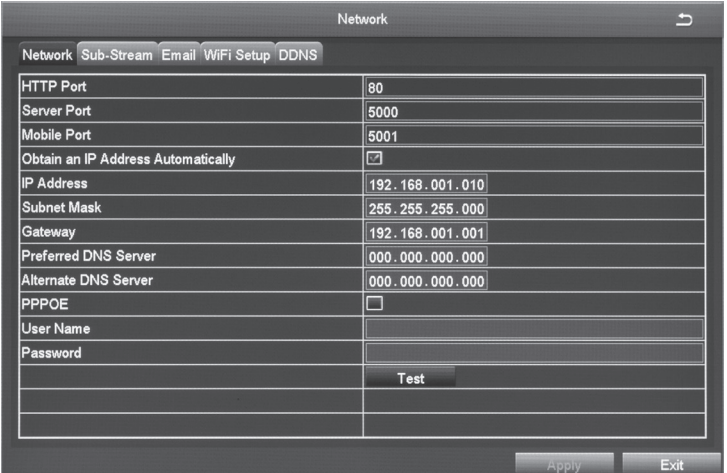

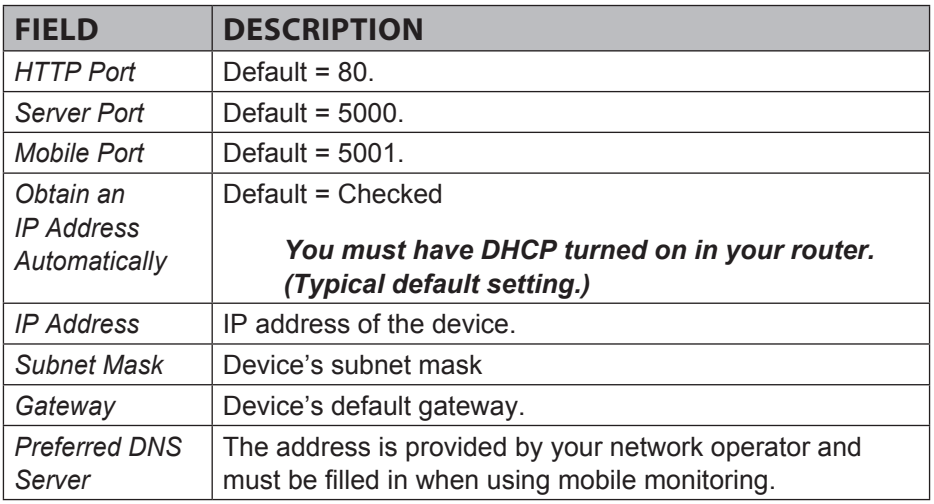

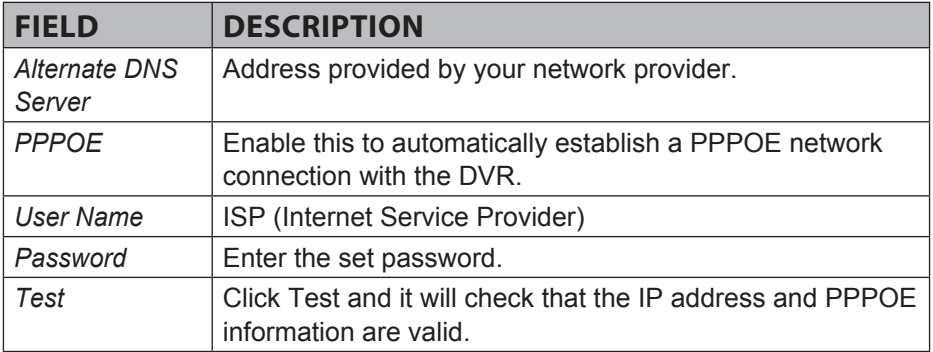

### *Sub-Stream Tab*

This screen sets the type of video you receive on your mobile device.

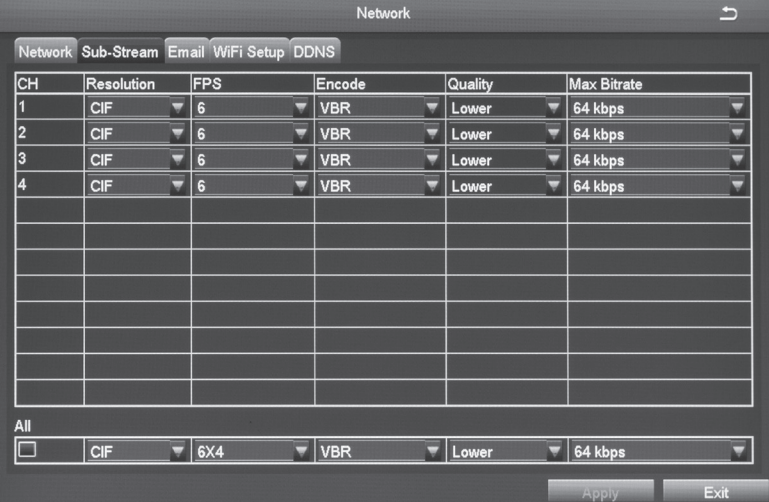

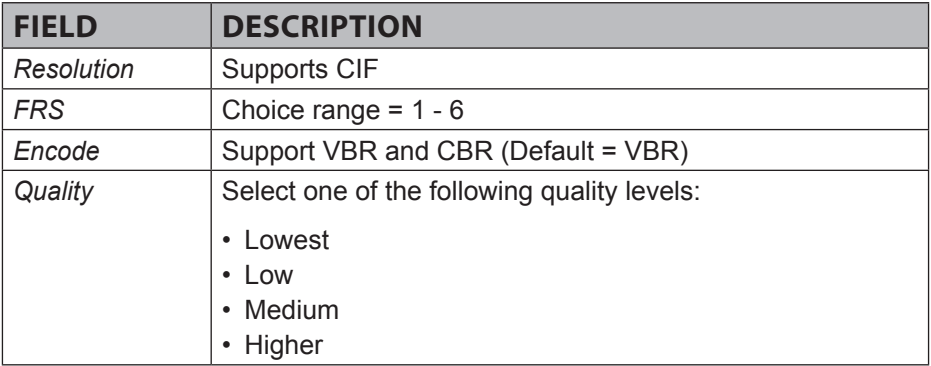

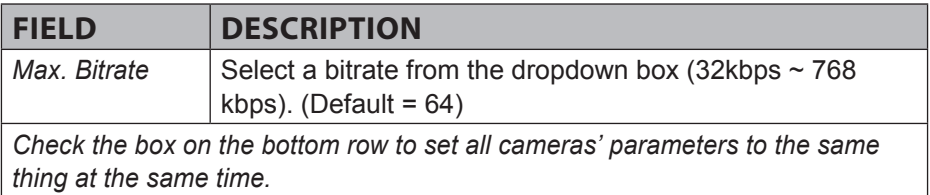

# *Email Tab*

This tab helps you set up how you receive email notifications. You may need to get this information from your internet service provider. (A G-mail account is a good option.)

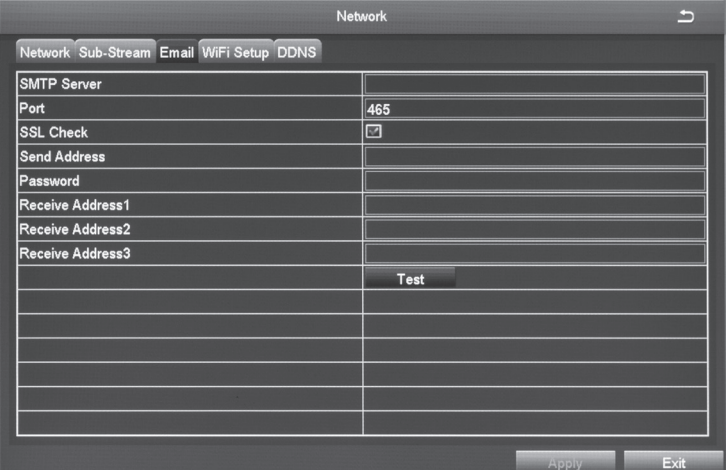

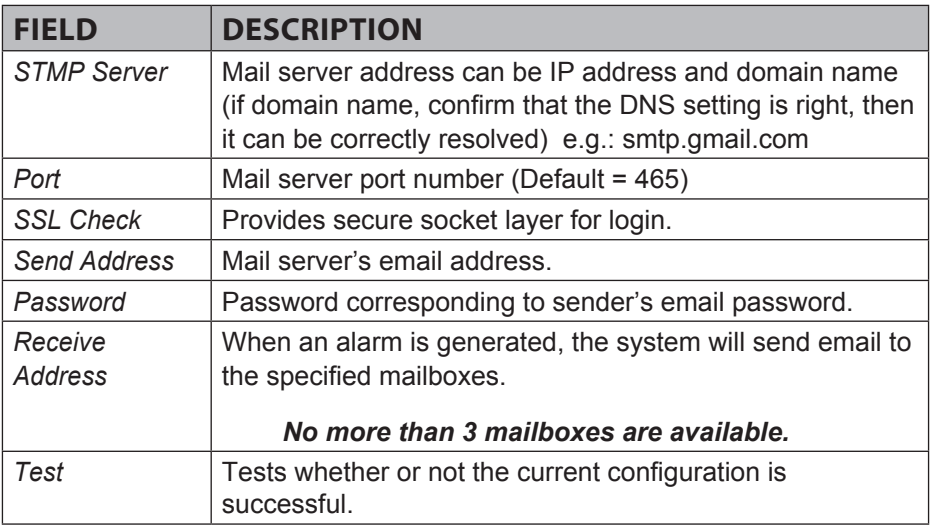

### *WiFi Setup Tab*

Not Supported.

# *DDNS Tab*

Not supported.

# **USERS ICON**

Selecting this icon brings up the *User Management* screen. This screen allows you to add and delete users and to change the passwords of existing users.

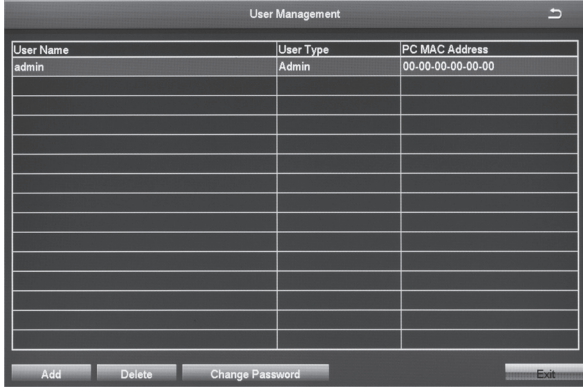

*The admin user does not have a password. Uniden strongly recommends that you add a password to the admin user account.*

# *Adding a User*

Select the *Add* button, at the bottom of the screen, to display the *Add User* screen. This screen has 2 tabs:

- General. Initial user setup (User name, password, user type, etc.)
- Authority. Grants new user access to specific elements of the system (Remote login, manual record, remote live view, etc.)

#### **General Tab**

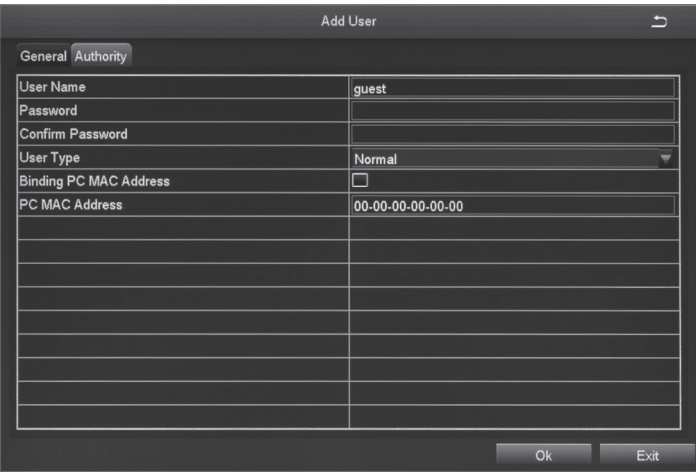

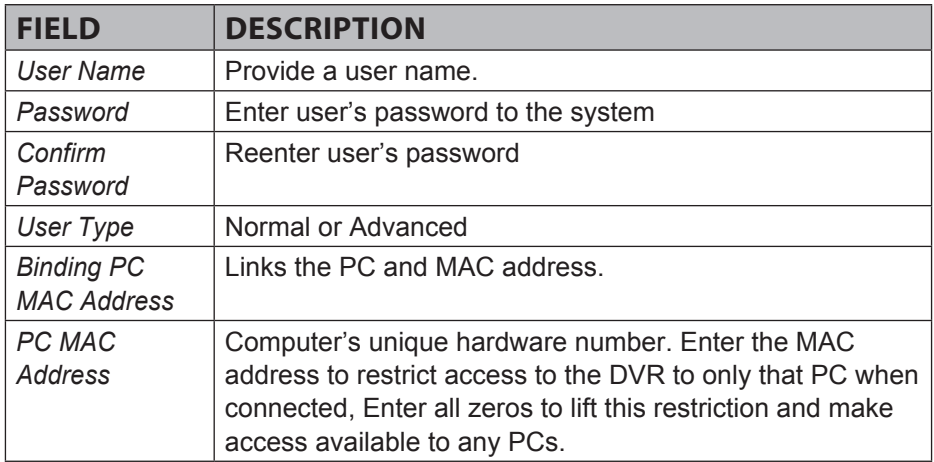

*NOTE: If a computer's physical address is 0, the GDVR system does not bind to a specific computer and the user can use any computer to log into the client to use the DVR. However, once a specific computer's physical address is entered, the user can only use that specific computer to log in to the client to use the DVR.*

### **Authority Tab**

This tab allows you to customize what each user can access. Click on the corresponding box to enable/disable access.

- 
- Log Search Two Way Audio
- 
- File Management Shut Down
- 
- Manual Record (per camera) Playback (per camera)
- 
- Remote Live View (per camera)
- Remote Login System Setup
	-
- Disk Management Live View (per camera)
	-
- Backup (per camera) PTZ Control (per camera)

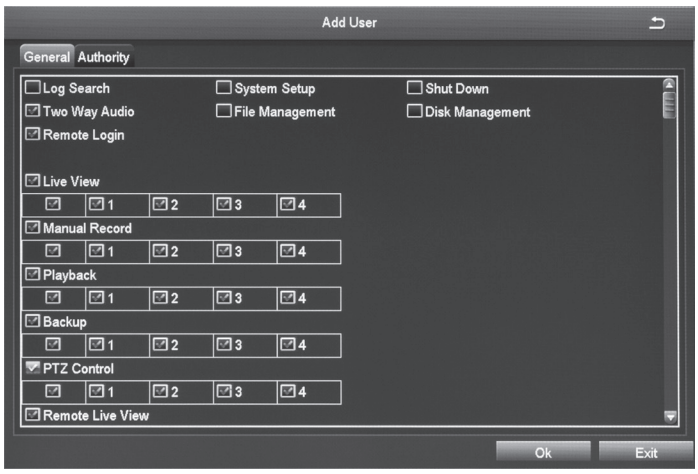

*NOTE: If a computer's physical address is 0, the GDVR system does not bind to a specific computer and the user can use any computer to log into the client to use the DVR. However, once a specific computer's physical address is entered, the user can only use that specific computer log into the client to use the DVR.*

### *Deleting a User*

- 1. Select a user from the *User Management* screen.
- 2. Select *Delete*. The system displays a confirmation message.
- 3. Confirm deletion.

### *Changing a Password*

- 1. Select *Change Password* from the *User Management* screen.
- 2. The *Change Password* screen displays.

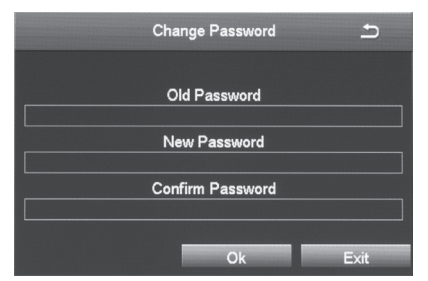

3. Enter the fields and select *OK*. A confirmation screen displays.

# **PTZ Icon**

The Point/Tilt/Zoom icon configures an optional PTZ camera. Tabs in this icon help you set movement patterns. These patterns are Presets (move the camera from point A to point B), Cruise (move the camera through multiple points) or Track.

### *Serial Port Tab*

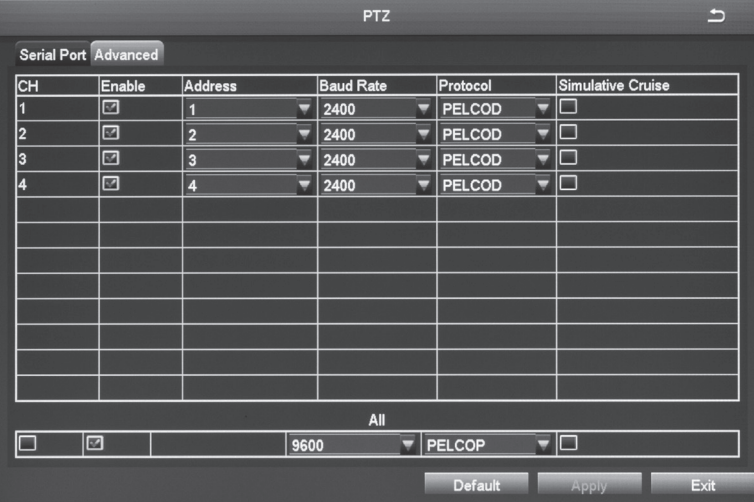

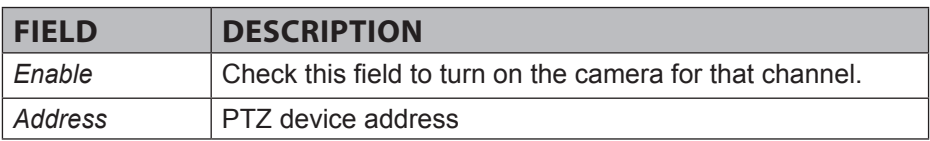

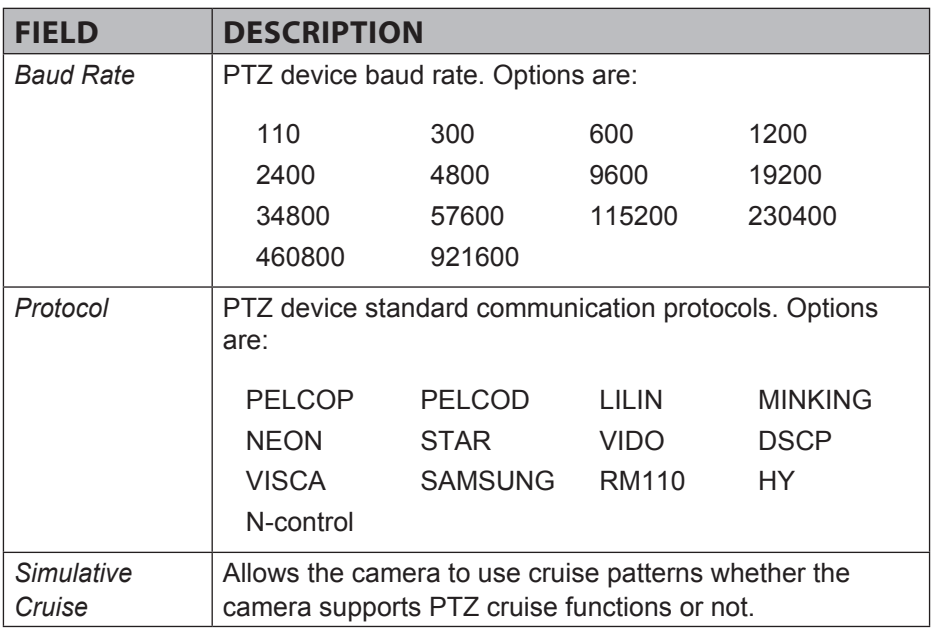

### *Advanced Tab*

This tab helps you create, name, and save PTZ movement patterns for a specific channel. These patterns are Presets (move the camera from point A to point B), Cruise (move the camera through multiple points), or Track.

You can create up to 128 PTZ movement configurations for a channel.

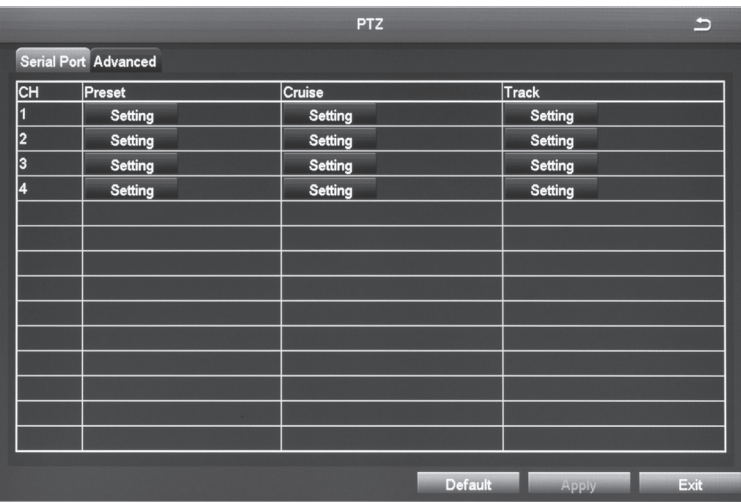

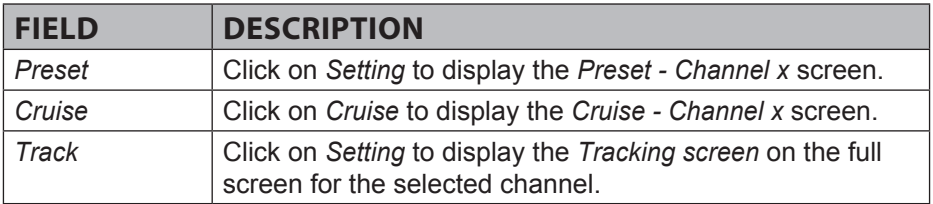

In the Preset column, select *Setting* for the channel you want to work with. The *Preset - Channel X* screen displays.

### **Preset - Channel X Screen**

This screen helps you create, name, and save a PTZ configuration for a specific channel. You can create up to 128 PTZ configurations for a channel.

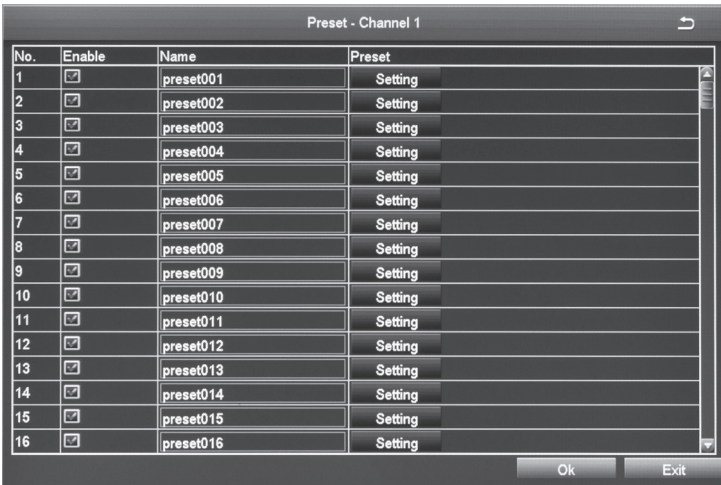

1. Click *Setting*. A pop-up toolbar displays in the bottom of live video.

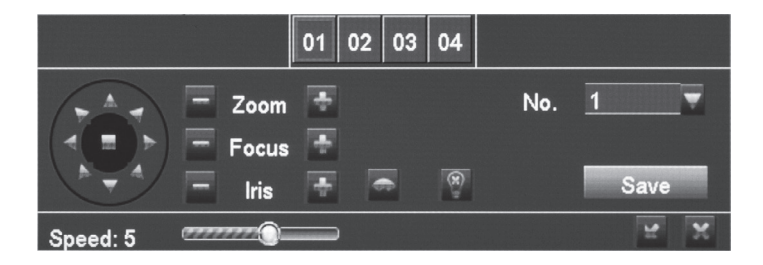

2. Adjust PTZ to the appropriate location through toolbar buttons.

- 3. Select a number from the drop down Number list (*No.*) to assign to the Preset.
- 4. Click *Save* and the preset points are setting successfully. You can set a maximum of 128 preset points.

#### **Cruise - Channel X Screen**

Select *Setting* under the Cruise column for a specific channel and the *Cruise - Channel X* screen displays.

You can create up to 8 PTZ cruise selections per channel.

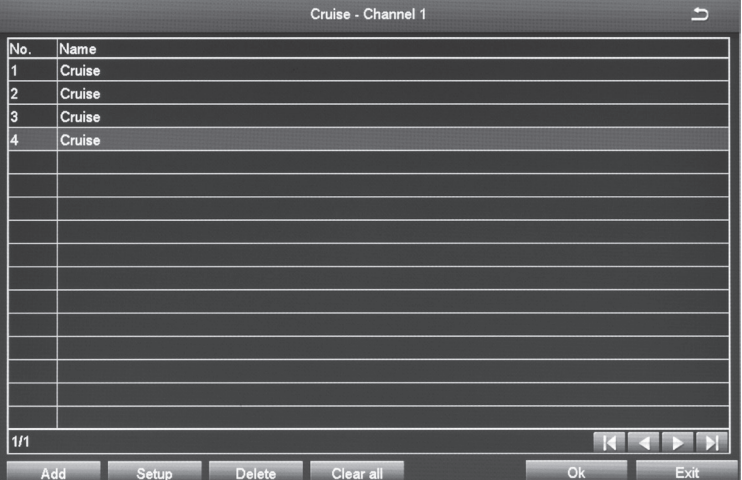

- 1. Select *Add* to add up to 8 cruise lines
- 2. Double-click one of the entries and the *Cruise Preset screen* displays.

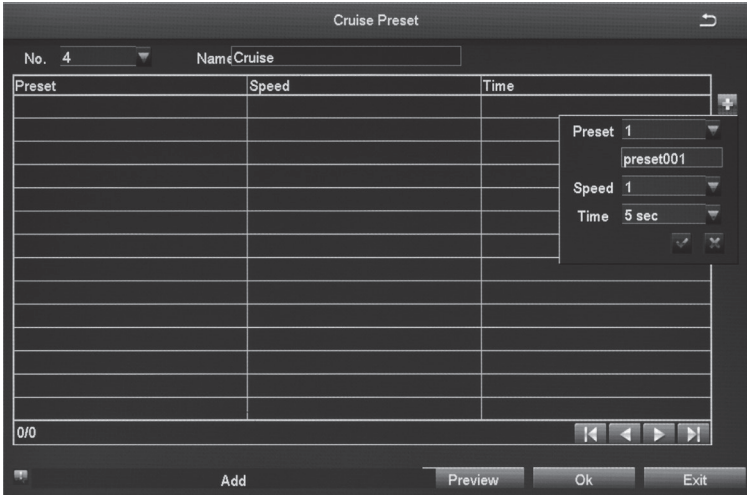

3. Select the *Add Preset Point* button. A popup field displays.

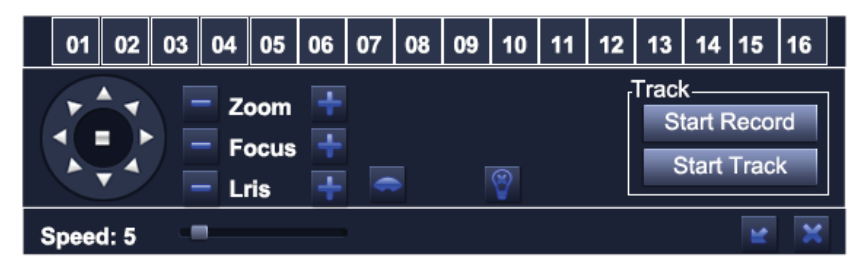

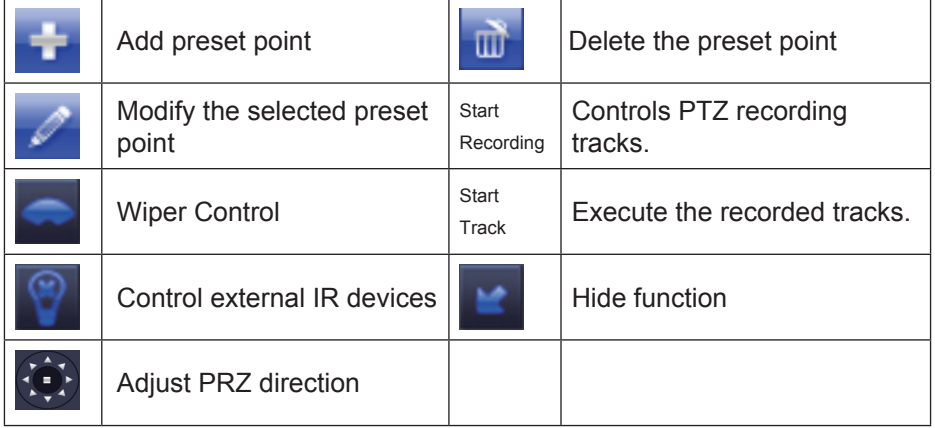

*Note: Each channel can record only one track, and auto-save after recording is completed. When you call the track, you can directly select the channel to start track.*

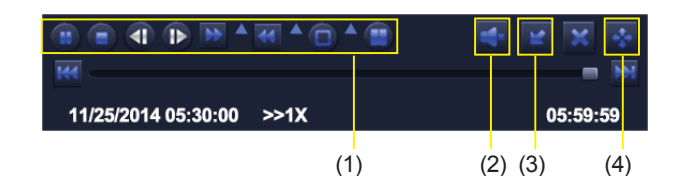

- (1) Playback control
- (2) Channel audio switch (Not available on all models)
- (3) Function Hidden key
- (4) Operate playback

Playback control details as follow:

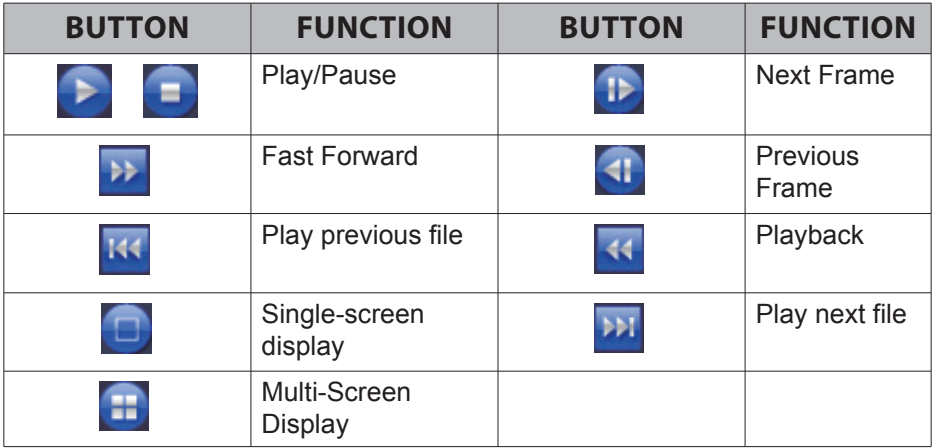

#### *Select Pause to advance the recorded video frame by frame.*

### **Advanced Icon**

Select the *Advanced* icon; the *Advanced Setup* screen displays 3 icons:

- Reset. Return all settings to factory defaults.
- Import/Export. Export system parameters to other devices, eliminating the need to configure devices separately.
- Exit. Returns to *Setup* screen.

### *Export/Import Parameters*

If you have to return your DVR to factory settings, all your current settings will be lost. Copy your current system configuration to a USB drive to reload after your DVR has been reset.

*When you import system parameters from the USB drive, power off your device, insert the USB drive in a USB slot in the BACK of the unit, and then turn the DVR back on.*

# **SEARCH ICON**

Select the Search icon and the *Search* screen displays with 4 tabs:

- Time Search. Select this tab to search all channels for files recorded during a specified time period.
- Event Search. Select this tab to search specific channels for recorded events during specific start and end times.
- File Management. Once you have located files for a specific time period, you can select those files for deletion or lock them to prevent them being deleted.
- Image. Search for snapshots.

### **Time Search Tab**

Use this tab if you need to check video for a specific time frame.

- 1. On the right side of the screen, there is a calendar and a list of cameras. Select cameras to search and then select a specific day to search on calendar. Select *SEARCH*.
- 2. The left side of the screen displays a simple timeline of all files recorded that day for the specified camera(s). Click in any block of time to set that as the playback start time. Select  $\blacktriangleright$  to view that file.
- 3. The video plays back in full screen for that search from the time selected.

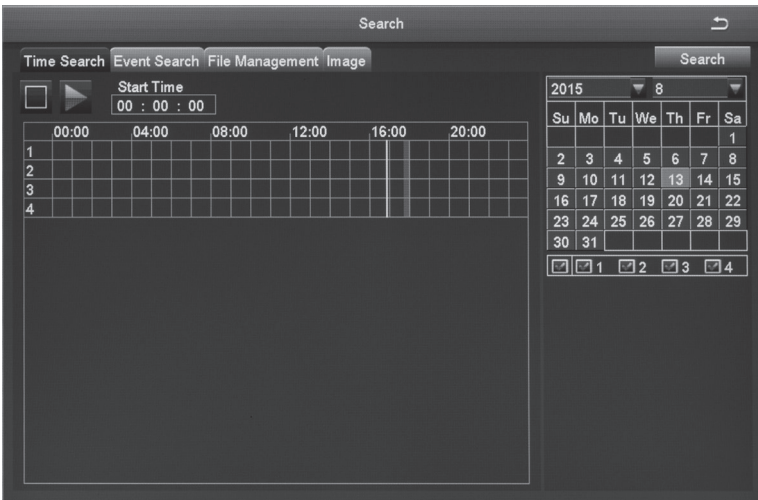

Icons on the playback bar allow you to control the video.

### **Event Search Tab**

This tab helps you find specific types of events for predetermined dates/ channels.

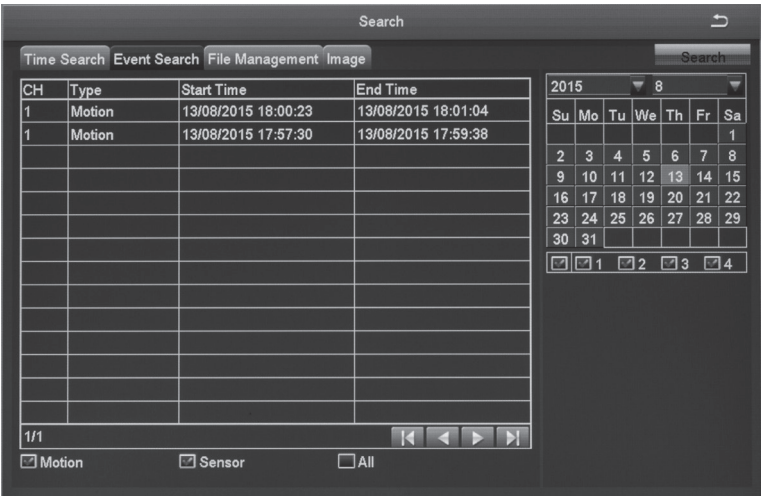

- 1. Select a date to search as well as indicate what channels you want to include in the search. Select *Search*.
- 2. A list of events for that camera displays, with the type of event listed.
- 3. Double-click the event to play back the video on full screen.

## **File Management Tab**

Use this tab to play back recorded files and then keep or delete them.

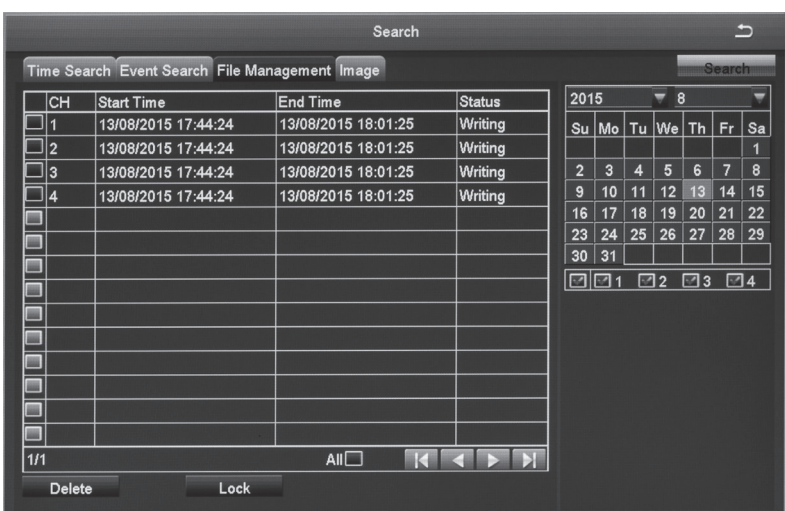

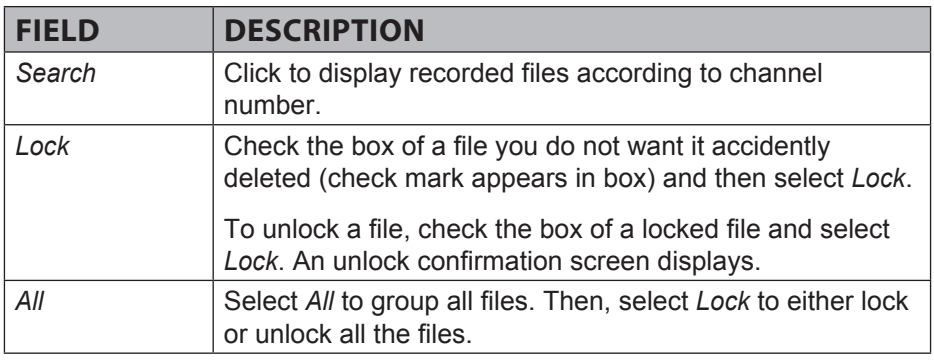

- 1. Select cameras and a date to search. Select *Search*.
- 2. A list of recorded files displays. Double click on a file to view it. Determine whether you want to keep the file or delete it, then stop the playback.
- 3. Select either *Delete* or *Lock*. A confirmation message displays.

# **Image Tab**

The Image tab lets you set specific date/time parameters and then display the image from that date/time setting. Direction arrows let you move forward or backward through the saved video. Double-click the image to play back the video from the time when the image was captured.

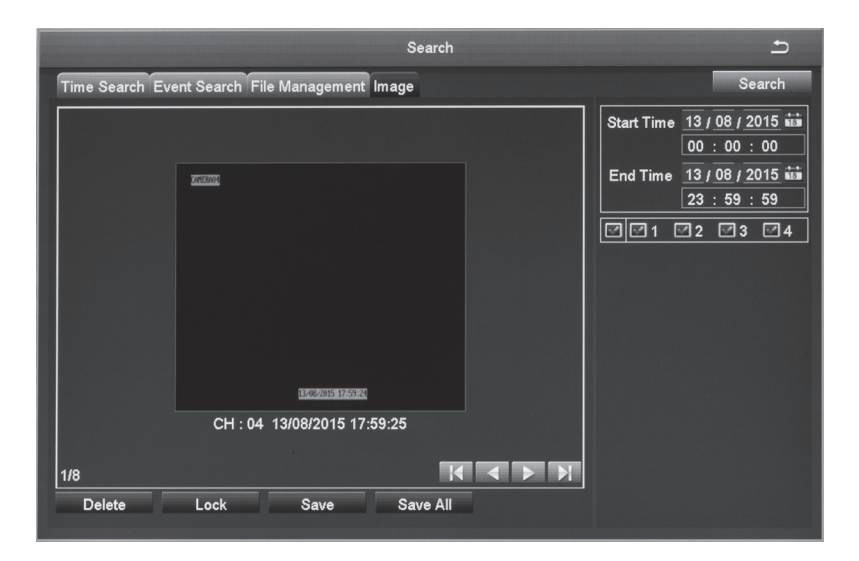

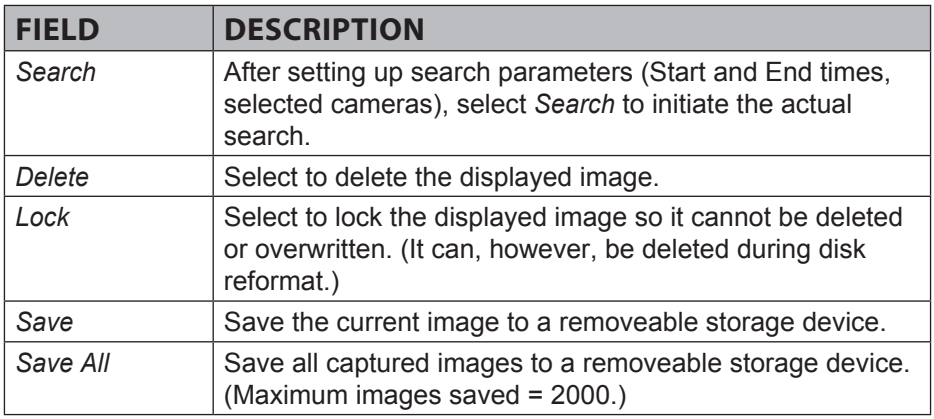

# **BACKUP ICON**

Back up recorded files to a removeable USB storage device. Insert USB device into USB slot on the back of the unit.

#### *DO NOT use the USB slot on the front of the unit; that slot is an alternative USB slot for the mouse only.*

- 1. Select the Backup icon from the *Main Menu*. The *Backup* screen displays.
- 2. Set up search criteria to locate the files you want to back up.
	- Select which channels you want to search.
	- Set beginning and ending search times.
- 3. Select *Search*. Files display that meet your criteria.

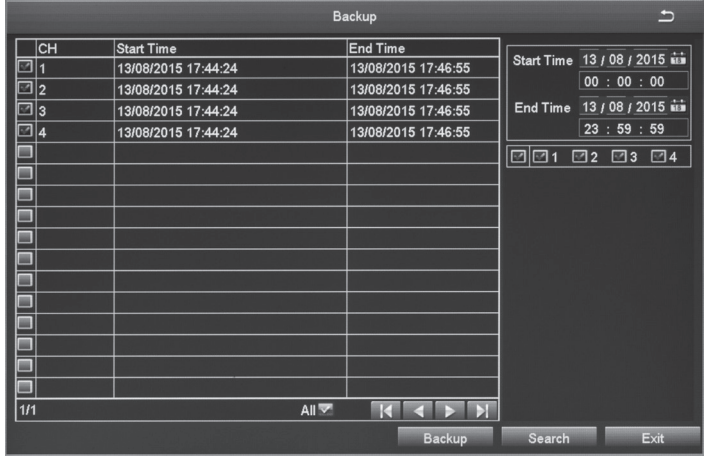

4. Select files in the list and then select *Backup*. The *Backup Information* screen displays. This screen provides a review of the backup criteria and files.

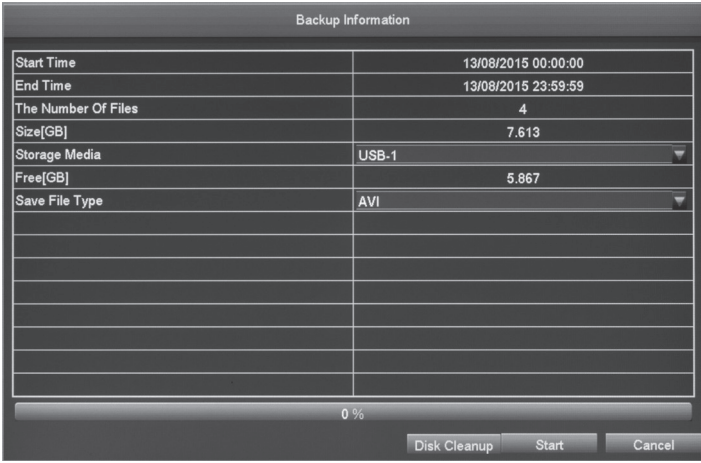

5. Select *Start*. The files transfer to the USB device.

# **INFORMATION ICON**

Select this icon to find information about your system. The Information screen comprises 6 icons:

- System
- Event
- Log
- Network
- Online Users
- Exit

# **System Screen**

Select the System icon and the *System* screen displays. This screen displays basic system information such as system type, firmware version, etc. It also provides QR codes for iOS and Android systems as well as a Device ID. Scan these codes to download the mobile client and your device's mobile phone port number when you are setting up the Uniden GuardianLive app (see page 19).

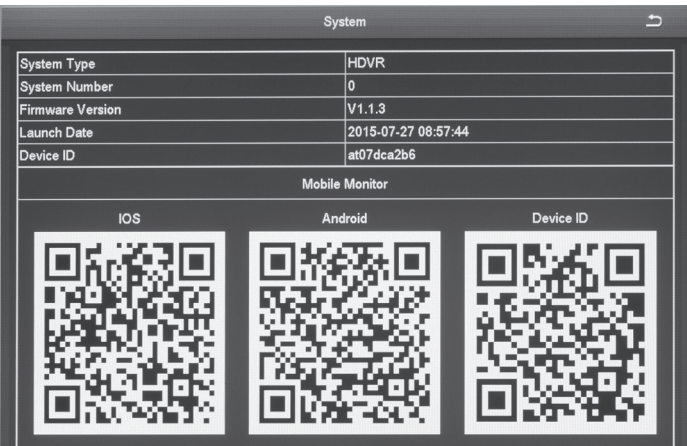

### **Event List Screen**

Select this icon to view event information for various types of alarms during a specified time frame.

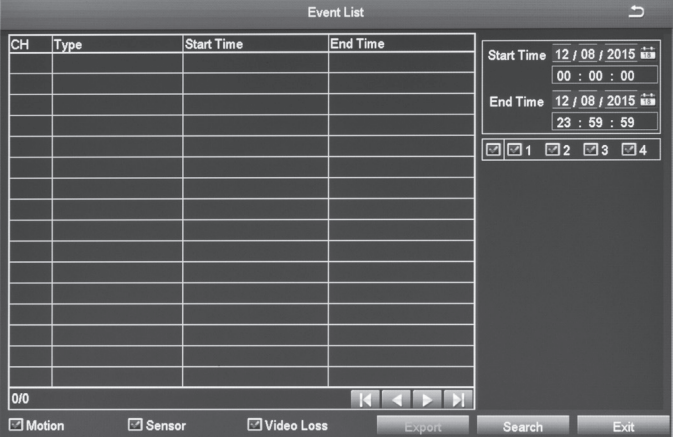

# **Log list Screen**

- 1. Select the Log icon and the *Log List* screen displays.
- 2. Enter start/end times and select what types of operations to search for.
- 3. Select *Search* and the system displays all events that fit those criteria.

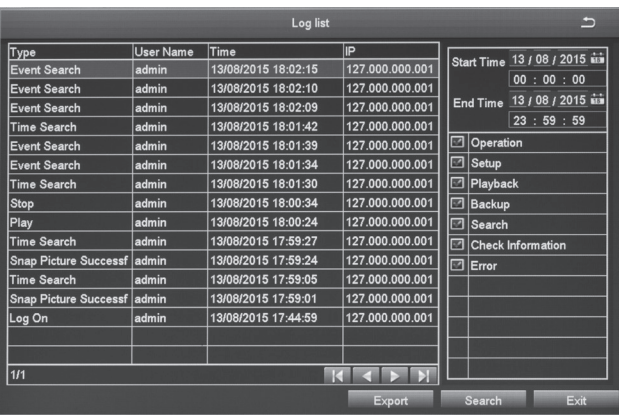

### **Network Screen**

Select this icon to display the *Network* screen. This screen displays existing network parameters for the system.

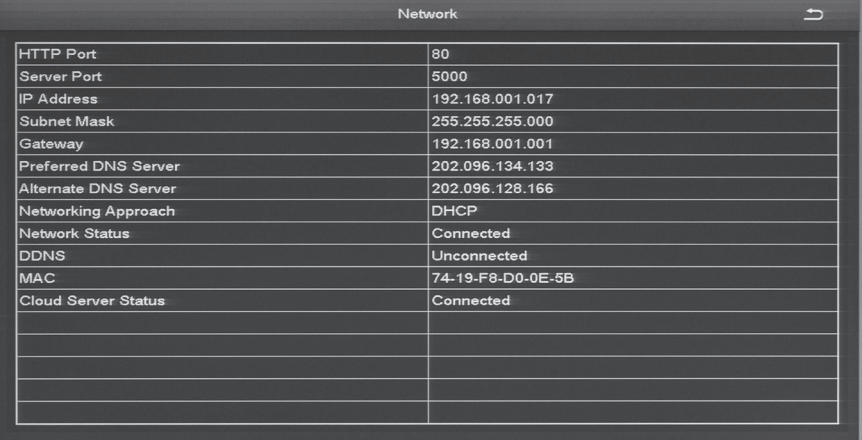

## **Online Users list Screen**

Select this icon to display information on any users currently connected to the DVR system.

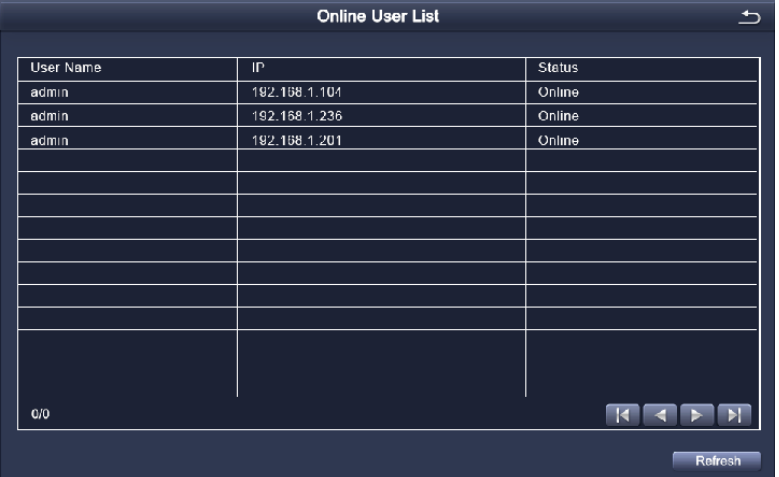

# **Exit Screen**

Select this icon to return to the *Main Menu* screen.

# **DISK MANAGEMENT ICON**

Select this icon to view files on your hard drive and on a connected USB drive (if applicable).

1. Select the Disk Management icon from the *Main Menu* screen. The *Disk Management* screen displays.

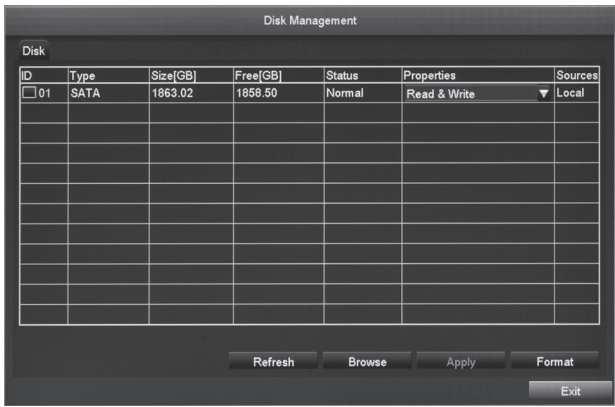

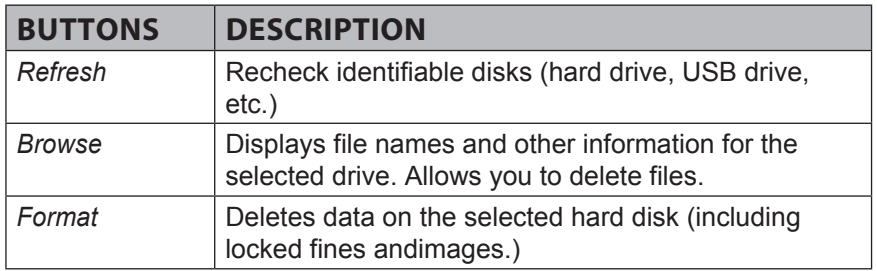

2. Select a drive to review (in the screen above, select 01). Select *Browse*. The Information screen displays for reviewing the hard drive.

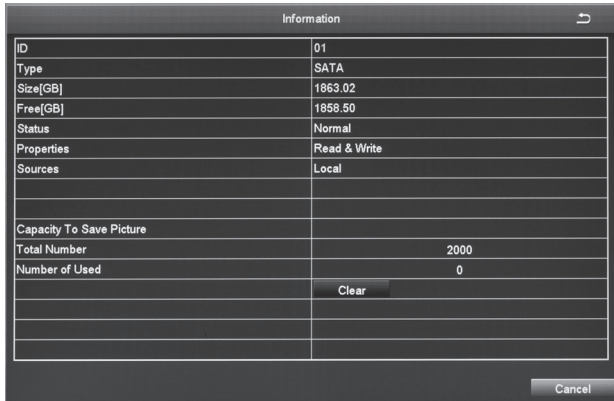

3. Select *Cancel* to return to the *Disk Management* screen.

# **LOG OFF ICON**

The Logoff icon lets you log out of the system. This does not shut down the system but only logs you (as a user) out of the system. When you select the Logoff icon, a confirmation screen displays.

### **SHUT DOWN ICON**

Select the Shut Down icon save your data and changes and shut off the system. When you select the Shut Down icon, a confirmation screen displays.
# **REMOTE ACCESS**

View live and recorded video remotely using an iOS or android device and Uniden's GuardianLive App.

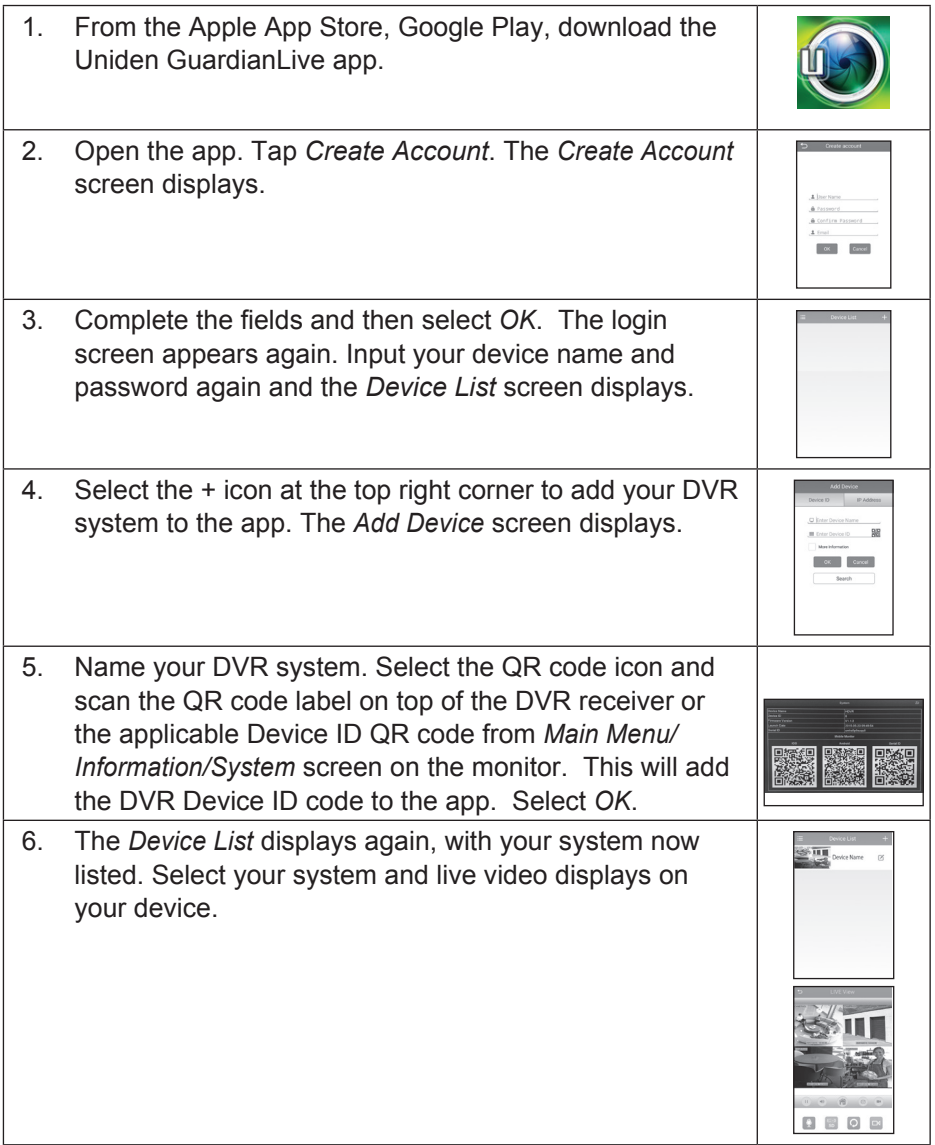

# **FIRMWARE UPDATES**

From time to time, Uniden may update its products' firmware to improve features, fix bugs, or otherwise improve the product. Uniden recommends checking for firmware updates every 6 months.

#### *Check for firmware updates if you have service issues; your firmware may be out of date.*

- 1. Go to *Main Menu/Information/System Information* to locate the current GDVR firmware version.
- 2. Go to uniden.com.au and look for the GDVR. Check your DVR's firmware number against the latest firmware download available.
- 3. If there is a firmware version that is later than the firmware version on your system, download it to your USB drive.
- 4. Power down your DVR.
- 5. Insert the USB drive into the USB port on the BACK of the receiver.

#### *Do NOT insert the USB drive into the USB port on the front of the receiver.*

6. Power up your DVR. The system reboots and imports the new firmware.

# **TROUBLESHOOTING**

### **After turning on, the DVR cannot switch on normally.**

Possible reasons:

- The power supply is not correct.
- Switch power cable is not in good connection.
- Switch power is damaged.
- The program upgrading is wrong.
- The hard disk is damaged or something is wrong with the hard disk cables.
- Something is wrong with the front panel.
- The main board of the DVR is damaged.

### **The DVR reboots automatically or frequently stops working after booting up for a few minutes**

Possible reasons:

- The input voltage is not stable or too low.
- The hard disk is damaged or the hard disk cables are broken.
- The power rating from wall supply is not correct.
- The front-end video signal is not stable.
- Poor heat dissipation, too much dust, bad running environment for the DVR.
- Something is wrong with the hardware of the DVR.

#### **Cannot detect hard disk after switch on.**

Possible reasons:

- The hard disk power supply cable is not connected.
- The cables of the hard disk are damaged.
- The hard disk is damaged.
- The SATA port of the main board is damaged.

### **No video output in single channel, multiple channels and all channels.**

Possible reasons:

- Video format incorrect. Please ensure it is set corerctly, either PAL or NTSC. (Australia = PAL).
- The image brightness is all 0. Please restore the default setup.
- There is no video input signal or the signal is too weak.
- The hardware of the DVR is damaged.

### **Real-time image problems such as serious distortion of the image color or the brightness, etc.**

Possible reasons:

- The DVR does not match with the impedance of the monitor.
- The video transmission distance is too far or the attenuation of video transmission cable is too big.
- The setting of color and brightness for the DVR is wrong.

### **Cannot find video files in local playback.**

Possible reasons:

- Something is wrong with the data cable or the jumper of the hard disk
- The hard disk is damaged or no video data.
- Record function has been disabled. Please click Record icon under Setup to enable it.
- The video files you want to see have been overwritten after a recent disk format.

#### **Blurred screen when viewing the local video.**

Possible reasons:

- The video quality is set too low.
- The program data reads wrongly, always become normal after rebooting up the DVR.
- Something is wrong with the data cable or the jumper of the hard disk
- The hard disk is damaged.
- The hardware of the DVR is damaged.

#### **No audio signal in the surveillance window.**

Possible reasons:

- Audio has not been set up as 'Auto'. Refer System menu Audio.
- The audio cable is damaged.
- The hardware of the DVR is damaged

### **There is audio signal in the surveillance window but no audio signal when playback**

Possible reasons:

- enabled. Click Record icon under Setup to find out.
- The corresponding channel is not connected with video (no camera attached). When the image appear blue screen the playback will be intermittent

#### **The time display is wrong.**

Possible reasons:

- The time setting is wrong. Day light saving time has not been set up properly.
- The battery is in bad connection or the voltage is too low.

#### **DVR cannot control the PTZ.**

Possible reasons:

- Something wrong with the front-end PTZ.
- The baud rate, address, protocol settings of the front-end PTZ and device PTZ are inconsistent.
- RS485 cable is connected incorrectly.
- When multiple decoders are connected, the far end of AB cable of the PTZ decoder must add a 120 OU resistance to remove reflection and impedance matching, otherwise it will make the PTZ control unstable.

### **The motion detection is not working**

Possible reasons:

- The time period setting is not correct.
- The motion detection area setting is not appropriate.
- The sensitivity is too low.

#### **No image or having mosaic effect when preview network image or playback video files**

Possible reasons:

- Network speed is inconsistent or too slow.
- The logged in user has no surveillance authority.
- The device has no video output. Camera disconnected.

#### **Something wrong with the USB backup.**

Possible reasons:

• The CPU is busy please stop recording and then go on backup.

- The data volume exceeds the backup storage capacity and it will cause burning errors
- The backup device is not compatible.
- The backup device is damaged.

#### **Alarm is not working.**

Possible reasons:

- The setting of the alarm is not correct.
- The connection of the alarm is not correct.
- The alarm input signal is not correct.

#### **The remote controller cannot control.**

Possible reasons:

- The remote control distance is too far.
- The battery is low.
- The remote controller or the front panel of the DVR is damaged.

### **APPENDIX A: SAMPLE MIC CONNECTION**

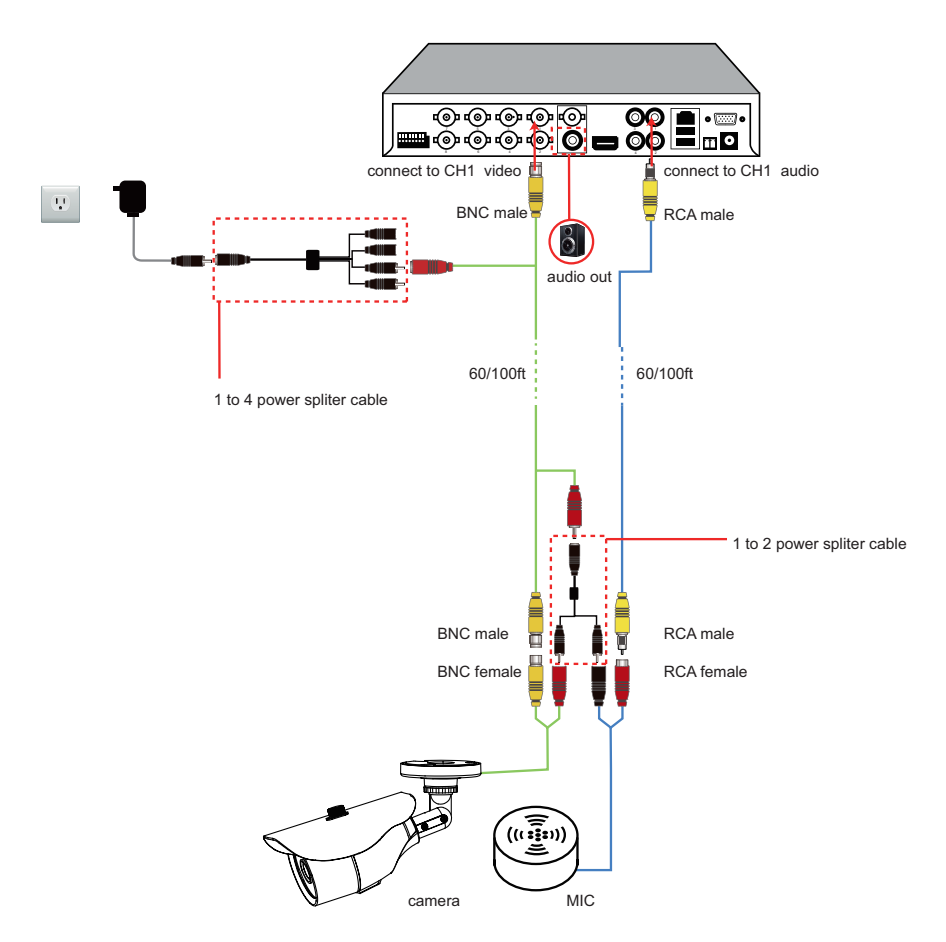

Please note that only camera, 1 to 4 power splitter cable, 18m BNC and Power cable and power adapter are included in the kit. Audio out, speaker, mic, 1 to 2 power splitter cable, RCA cables are not included in the kit.

# **PPENDIX B: MENU STRU**

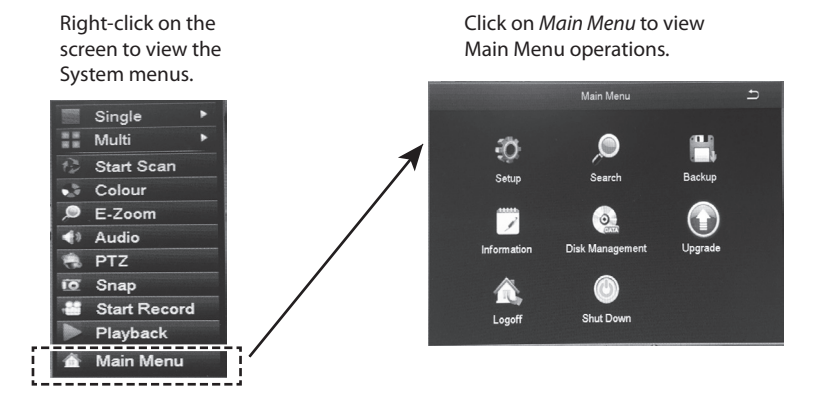

\* Italic text indicates tabs on screen.

#### SETUP Operation

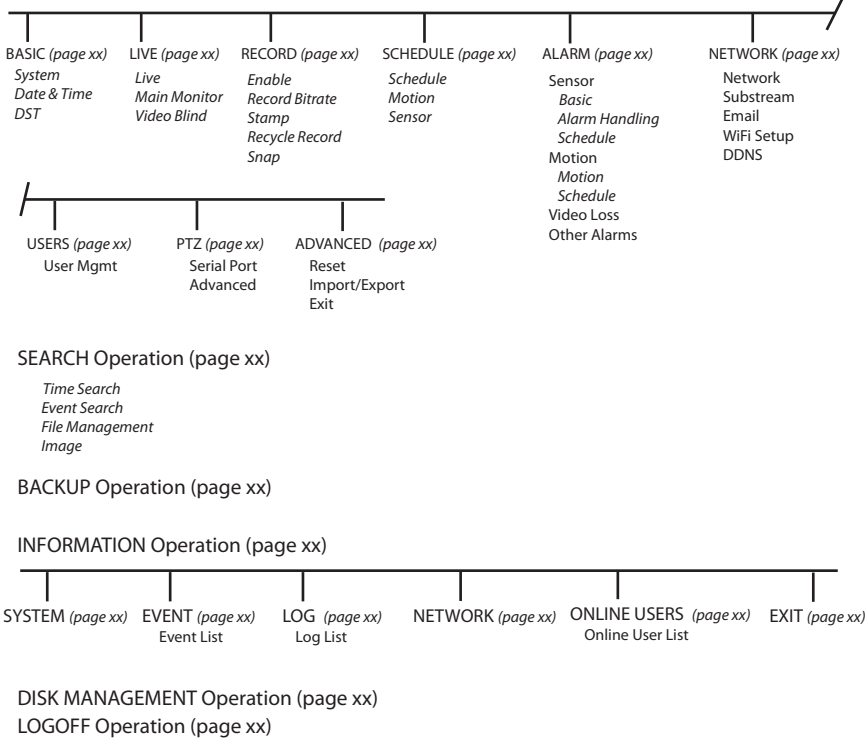

SHUT DOWN Operation (page xx)

### **APPENDIX B: HARD DISK APPENDIX C: HARD DISK CAPACITY CALCULATION**

Make sure the hard disk is installed and successfully formatted when install the DVR for the first time.

1. The capacity of the Hard disk itself

We recommend hard disk of 500G~2T for better stability.

2. Total Capacity Option

The calculation formula of hard disk capacity is:

Total capacity(M) =channel numbers\*time(hour)\*occupied capacity for an hour(M/hour)

Similarly, the calculation formula of recording time is:

Recording time(hour)= Total capacity(M)

Occupied Capacity for an hour(M/hour)\*the channel numbers

The DVR introduces the H.264 compression technology. Its dynamic range is very large so the hard disk capacity calculation is based on the stream to count the estimated values of files created by each channel in an hour.

Example:

For a 500G HDD, real -time CIF recording, it can keep recording for about 25 days. The occupied space of HDD for single channel is 200M/H, if 4channels real-time CIF recording for 24hours, the estimated recording days is: 500G/ (200M/H\*24H\*4ch)=26 days

# **SPECIFICATION**

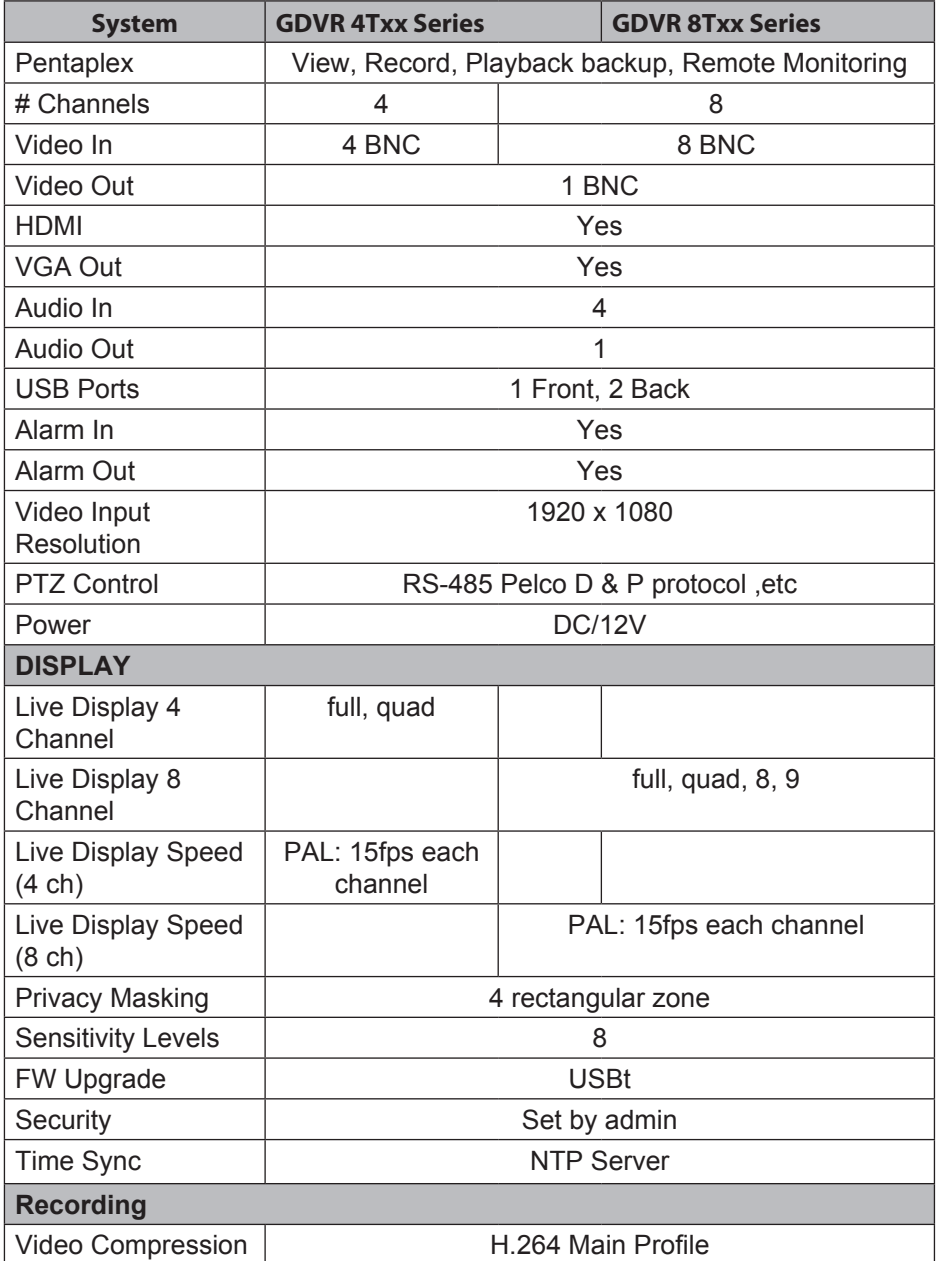

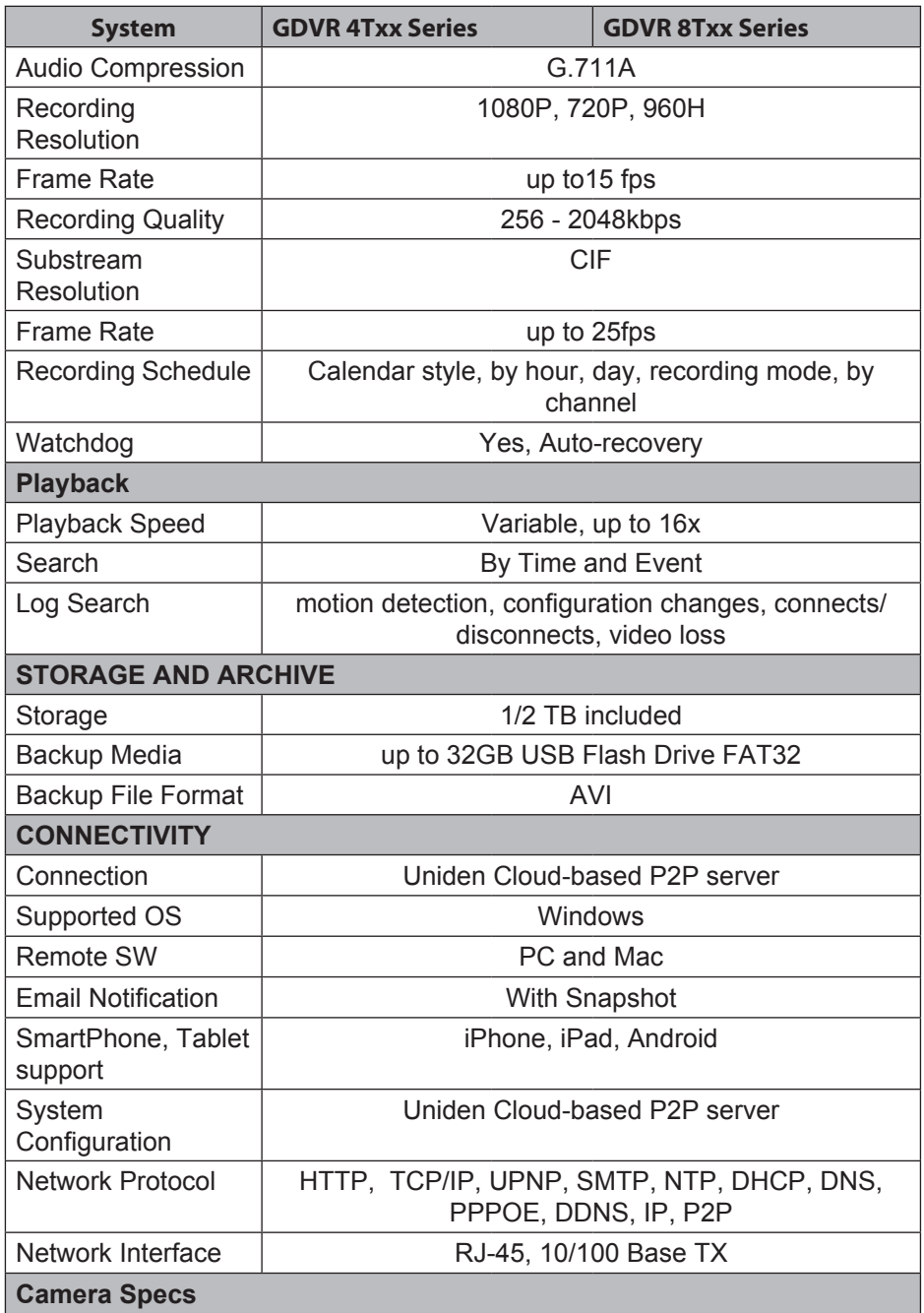

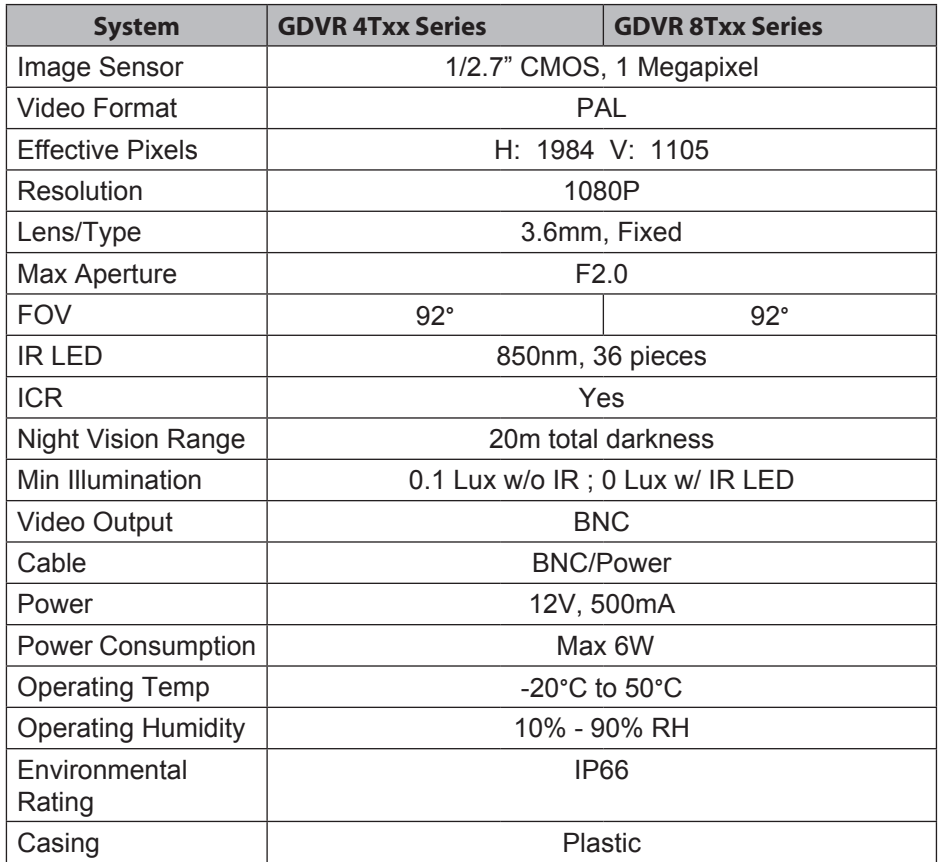

# **ONE-YEAR LIMITED WARRANT**

#### **GDVR 4T/8T Series**

#### **Important:**

Satisfactory evidence of the original purchase is required for warranty service. Please refer to our Uniden website for any details or warranty durations offered in addition to those contained below.

#### **Warrantor:**

The warrantor is Uniden Australia Pty Limited ABN 58 001 865 498 ("Uniden Aust").

**Terms of Warranty:** Uniden Aust warrants to the original retail purchaser only that the GDVR 4T40 or GDVR 8T40 or GDVR 8T40 ("the Product"), will be free from defects in materials and craftsmanship for the duration of the warranty period, subject to the limitations and exclusions set out below.

**Warranty Period:** This warranty to the original retail purchaser is only valid in the original country of purchase for a Product first purchased either in Australia or New Zealand and will expire, as indicated below, from the date of original retail sale.

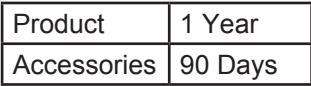

If a warranty claim is made, this warranty will not apply if the Product is found by Uniden to be:

- A. Damaged or not maintained in a reasonable manner or as recommended in the relevant Uniden Owner's Manual;
- B. Modified, altered or used as part of any conversion kits, subassemblies or any configurations not sold by Uniden Aust;
- C. Improperly installed contrary to instructions contained in the relevant Owner's Manual
- D. Repaired by someone other than an authorized Uniden Repair Agent in relation to a defect or malfunction covered by this warranty; or
- E. Used in conjunction with any equipment, parts or a system not manufactured by Uniden.

**Parts Covered:** This warranty covers the Product and included accessories.

**User-generated Data:** This warranty does not cover any claimed loss of or damage to user-generated data (including but without limitation phone numbers, addresses and images)that may be stored on your Product.

**Statement of Remedy:** If the Product is found not to conform to this warranty as stated above, the Warrantor, at its discretion, will either repair the defect or replace the Product without any charge for parts or service. This warranty does not include any reimbursement or payment of any consequential damages claimed to arise from a Product's failure to comply with the warranty.

Our goods come with guarantees that cannot be excluded under the Australian Consumer Law. You are entitled to a replacement or refund for a major failure and for compensation for any other reasonably foreseeable loss or damage. You are also entitled to have the goods repaired or replaced if the goods fail to be of acceptable quality and the failure does not amount to a major failure.

This warranty is in addition to and sits alongside your rights under either the COMPETITION AND CONSUMER ACT 2010 (Australia) or the CONSUMER GUARANTEES ACT (New Zealand) as the case may be, none of which can be excluded.

**Procedure for Obtaining Warranty Service:** Depending on the country in which the Product was first purchased, if you believe that your Product does not conform with this warranty, you should deliver the Product, together with satisfactory evidence of your original purchase (such as a legible copy of the sales docket) to Uniden. Please refer to the Uniden website for address details. You should contact Uniden regarding any compensation that may be payable for your expenses incurred in making a warranty claim. Prior to delivery, we recommend that you make a backup copy of any phone numbers, images or other data stored on your Product, in case it is lost or damaged during warranty service.

**UNIDEN AUSTRALIA PTY LTD**  Phone number: 1300 366 895 Email address: custservice@uniden.com.au

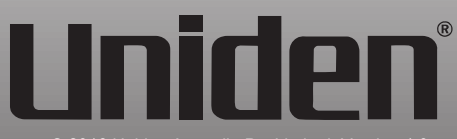

© 2016 Uniden Australia Pty Limited. Version 1.0